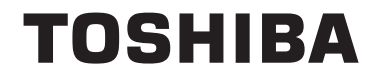

**Seria 42/43/50/55/58/65 UL21**

# **INSTRUKCJA UŻYTKOWANIA**

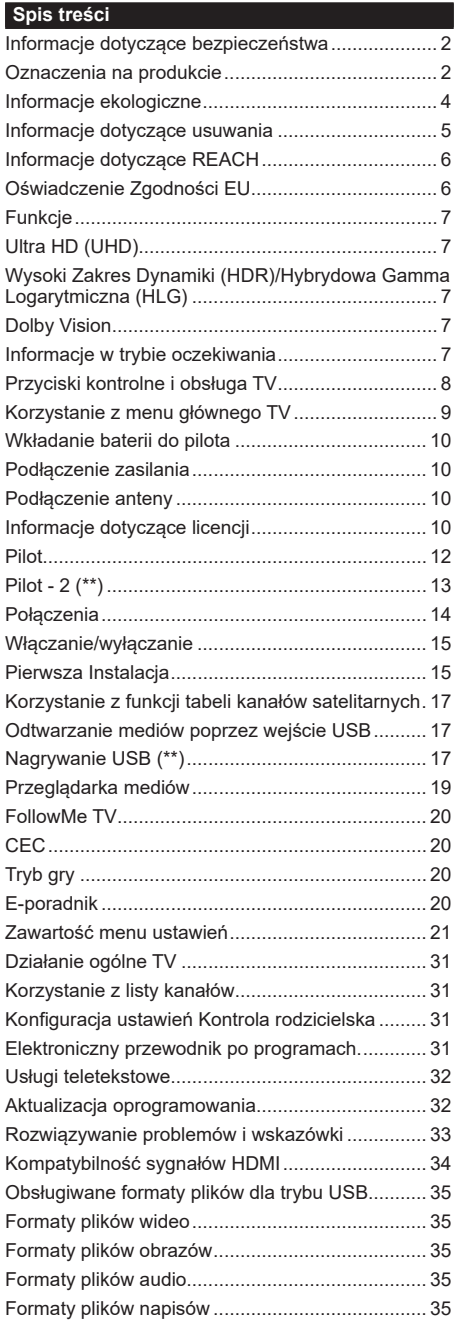

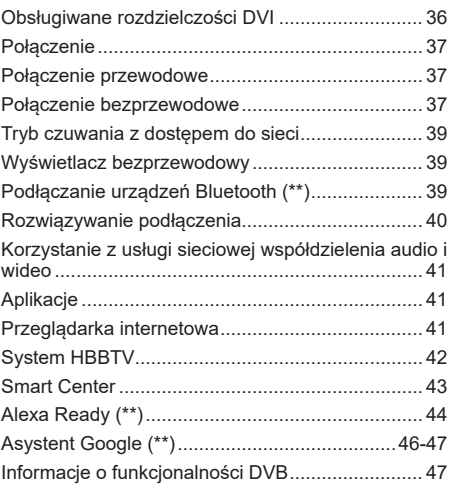

## **Informacje dotyczące bezpieczeństwa**

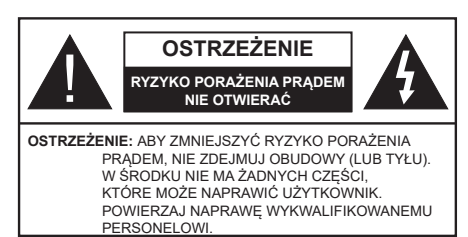

W przypadku ekstremalnych warunków pogodowych (burze, błyskawice) i długich okresów nieużywania (wyjazd wakacyjny) wyciągnij wtyczkę telewizora z kontaktu.

Wtyczka zasilająca urządzenia służy do odcięcia TV od zasilania, powinna więc być łatwo dostępna. Jeżeli telewizor nie jest odłączony od sieci elektrycznej, urządzenie będzie nadal pobierało moc w każdej sytuacji, nawet wtedy, gdy telewizor jest w trybie gotowości lub wyłączony.

*Uwaga: W celu skorzystania z odpowiednich opcji, postępuj zgodnie ze wskazówkami wyświetlanymi na ekranie.*

## **WAŻNE - Proszę przeczytać całą instrukcję przed instalacją i użytkowaniem**

**OSTRZEŻENIE: To urządzenie jest przeznaczone do użytku przez osoby (w tym dzieci), które są zdolne do obsługi/posiadają doświadczenie w obsłudze takiego urządzenia bez nadzoru, chyba że znajdują się pod nadzorem lub zostały poinstruowane na temat korzystania z urządzenia przez osobę odpowiedzialną za ich bezpieczeństwo.**

- Korzystaj z telewizora na wysokości poniżej 5000 metrów nad poziomem morza, w miejscach suchych i w regionach o klimacie umiarkowanym lub tropikalnym.
- Telewizor jest przeznaczony do użytku domowego i podobnych pomieszczeniach, ale może być również używany w miejscach publicznych.
- Dla celów wentylacji, należy pozostawić co najmniej 5 cm wolnej przestrzeni wokół telewizora.
- Nie powinno się zakłócać wentylacji poprzez zakrywanie otworów wentylacyjnych przedmiotami takimi, jak gazety, obrusy, zasłony, itp.
- Wtyczka kabla zasilania powinna być łatwo dostępna. Nie kładź urządzenia ani innych elementów wyposażenia mieszkania na przewodzie zasilającym. Uszkodzony przewód zasilania/wtyczka może spowodować pożar lub porażenie prądem elektrycznym. Wyciągając wtyczkę z gniazdka trzymaj za wtyczkę, a nie za kabel zasilania. Nigdy nie dotykaj kabla zasilania/wtyczki mokrymi rękami, jako że może to spowodować spięcie lub porażenie prądem. Nigdy nie należy na przewodzie zawiązywać supłów ani wiązać go z innymi przewodami. Jeśli się uszkodzi, musi zostać wymienione przez osobę wykwalifikowaną.
- Nie wystawiaj telewizora na kapanie lub rozlanie płynów i nie stawiaj przedmiotów wypełnionych płynami, takich jak wazony, kubki, itp. na telewizorze lub nad nim (np.: na półkach nad urządzeniem).
- Nie wystawiaj telewizora na bezpośrednie działanie promieni słonecznych ani nie stawiaj na nim źródeł otwartego ognia,

takich jak zapalone świece na telewizorze lub w jego pobliżu.

- Nie należy umieszczać żadnych źródeł ciepła, takich jak grzejniki elektryczne, grzejniki, itp. pobliżu telewizora.
- Nie ustawiaj telewizora na podłodze i pochyłych powierzchniach.
- Aby uniknąć niebezpieczeństwa uduszenia, należy przechowywać plastikowe torby w miejscu niedostępnym dla niemowląt, dzieci i zwierząt domowych.
- Ostrożnie przymocuj podstawkę do telewizora. Jeśli podstawa jest wyposażona w śruby, dokręcić je mocno, aby zapobiec przechylaniu się telewizora. Nie należy nadmiernie dokręcać śrub i należy prawidłowo zamontować gumowe nóżki.
- Nie wyrzucaj baterii do ognia lub wraz z materiałami niebezpiecznymi i łatwopalnymi.

#### **OSTRZEŻENIE**

- Baterii nie wolno wystawiać na działanie źródeł ciepła takich jak promieniowanie słoneczne, ogień itp.
- Nadmierny poziom dźwięku ustawiony na słuchawkach może spowodować utratę słuchu.

**NADE WSZYSTKO – NIGDY nie pozwalaj nikomu, a zwłaszcza dzieciom popychać lub uderzać w ekran, wpychać cokolwiek do otworów, gniazd i innych szczelin w obudowie.**

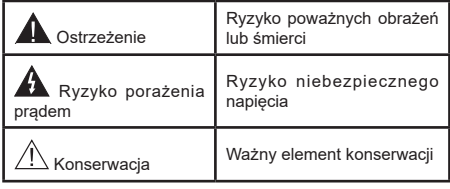

# **Oznaczenia na produkcie**

Następujące symbole zostały użyte na produkcie, żeby zaznaczyć ograniczenia, środki ostrożności i zasady bezpieczeństwa. Każde z wyjaśnień należy brać pod uwagę, kiedy produkt posiada odpowiednie oznaczenie. Proszę zwracać uwagę na te informacje ze względów bezpieczeństwa.

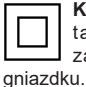

**Klasa II, Wyposażenie:** Urządzenie to jest tak zaprojektowane, że nie wymaga zabezpieczenia w postaci uziemienia w

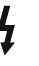

**Niebezpieczne przyłącze pod napięciem:** Zaznaczone przyłącze(a) jest/są niebezpieczne w normalnych warunkach użytkowania.

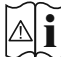

**i Uwaga, patrz: instrukcje użytkowania:** Zaznaczy(e) obszar(y) zawiera(ją) baterie pastylkowe lub guzikowe, które mogą zostać wymienione przez użytkownika.

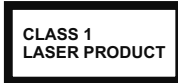

**Urządzenie laserowe klasy 1:** Urządzenie wyposażone jest w laser klasy 1, b e z p i e c z n y w p r z e w i d y w a l n y c h ,

rozsądnych warunkach użytkowania.

# **OSTRZEŻENIE**

- Nie połykaj baterii, ryzyko poparzeń chemicznych
- Produkt ten lub dołączone do niego akcesoria mogą zawierać baterię pastylkową. Jeśli zostanie ona połknięta, może spowodować groźne wewnętrzne poparzenia już w czasie 2 godzin i może doprowadzić do śmierci.
- Trzymaj nowe i zużyte baterie z dala od dzieci.
- Jeśli przegródki na baterie nie da się bezpiecznie zamknąć, przestań korzystać z urządzenia i trzymaj go z dala od dzieci.
- Jeśli podejrzewasz, że baterie mogły zostać połknięte lub umieszczone w jakiejkolwiek części ciała, natychmiast udaj się do lekarza. **– – – – – – – – – – – –**

Telewizor może spaść, powodując poważne obrażenia ciała lub śmierć. Wiele obrażeń, szczególnie u dzieci, można uniknąć poprzez zastosowanie następujących, prostych środków ostrożności:

- ZAWSZE używaj szafek lub stojaków polecanych przez producenta telewizora.
- ZAWSZE używaj mebli mogących bezpiecznie udźwignąć telewizor.
- ZAWSZE upewnij się, że telewizor nie wystaje poza krawędź mebla, na którym stoi.
- ZAWSZE informuj dzieci o niebezpieczeństwach związanych ze wspinaniem się na meble, aby dosięgnąć przycisków na telewizorze.
- zawsze prowadź kable i przewody podłączone do telewizora tak, aby nie można było się o nie potknąć, pociągnąć ich ani chwycić.
- NIGDY nie stawiaj telewizora na niestabilnym podłożu.
- NIGDY nie umieszczaj telewizora na wysokich meblach (np.: półki na książki i szafki) bez przymocowania zarówno mebla, jak i telewizora do odpowiedniej podpórki.
- NIGDY nie umieszczaj telewizora na serwetkach i innych materiałach znajdujących się pomiędzy telewizorem, a meblem na którym stoi.
- NIGDY nie umieszczaj przedmiotów, które mogłyby skusić dzieci do wspinania się, np. zabawki i piloty,

na telewizorze lub meblach, na których telewizor jest umieszczony.

• Urządzenie nadaje się tylko do montażu na wysokości ≤2 m.

Jeśli obecny telewizor ma być przeniesiony, powinny być zachowane te same powyższe zasady co do jego ustawienia.

**– – – – – – – – – – – –** 

Urządzenie podłączone do przewodu uziemienia budynku poprzez przewód ZASILANIA lub inne urządzenie wyposażone w podłączenie uziemienia oraz do systemu dystrybucji TV poprzez kabel koncentryczny w pewnych warunkach może stwarzać zagrożenie pożarem. Podłączenie do systemu dystrybucji TV musi więc być zapewnione poprzez urządzenie zapewniające izolację elektryczną poniżej pewnego zakresu częstotliwości (izolator galwaniczny)

# **OSTRZEŻENIA DOTYCZĄCE MONTAŻU NAŚCIENNEGO**

- Przed przystąpieniem do montażu telewizora na ścianie zapoznaj się z instrukcją.
- Zestaw do montażu naściennego jest opcjonalny. Można go nabyć u lokalnego dystrybutora, jeśli nie znajduje się w zestawie z telewizorem.
- Nie należy instalować telewizora na suficie lub na pochyłej ścianie.
- Korzystaj z określonych śrub mocujących i innych akcesoriów.
- Dokręć śruby mocujące mocno tak, aby zabezpieczyć telewizor przed upadkiem. Nie należy nadmiernie dokręcać śrub.

Używanie specjalnych funkcji do zmiany rozmiaru wyświetlanego obrazu (np. zmiana wysokości/ szerokości) podczas wyświetlania obrazu dla publiczności lub w celach zarobkowych może spowodować naruszenie praw autorskich.

Panele ciekłokrystaliczne LCD telewizora są wykonane przy użyciu zaawansowanej, precyzyjnej technologii, tym niemniej pojedyncze elementy ekranu mogą nie wyświetlać obrazu lub zawierać świecące punkty. Nie jest to jednak oznaką uszkodzenia.

Urządzenie pracuje jedynie zasilane prądem o napięciu zmiennym 220-240V ~ 50Hz Uważaj, żeby ani telewizor, ani podstawa nie zostały umieszczone na kablu zasilania. Nie odcinaj wtyczki kabla od tego urządzenia, jest w niej wbudowany specjalny filtr redukujący zakłócenia radiowe i jego usunięcie spowodowałoby pogorszenie funkcjonowania urządzenia. Powinien on zostać zastąpiony właściwie znamionowanym i zatwierdzonym rodzajem. W przypadku pojawienia się wątpliwości, proszę skonsultować się z kompetentnym elektrykiem.

Rysunki i ilustracje w tym podręczniku użytkownika są dostarczane wyłącznie jako odnośniki i mogą różnić się od rzeczywistego wyglądu produktu. Wzornictwo i specyfikacje produktu mogą ulec zmianie bez uprzedniego powiadomienia.

#### **Informacje ekologiczne**

Telewizor jest skonstruowany tak, aby być przyjaznym dla środowiska. Aby zmniejszyć zużycie energii, można wykonać kroki:

Jeśli ustawisz **oszczędzanie energii** na **minimalne**, **średnie**, **maksymalne** lub **auto**, TV odpowiednio zmniejszy zużycie energii. Ustaw jako **wyłączone**, aby wyłączyć to ustawienie. Jeśli chcesz, możesz ustawić podświetlenie na określoną wartość ustawioną jako **osobistą** i ustawić **podświetlenie** (umiejscowione w ustawieniach **oszczędzanie energii**) ręcznie, korzystając z przycisków lewo i prawo na pilocie.

**Uwaga:** *Dostępne opcje* **oszczędzanie energii** *mogą różnić się w zależności od wybranego* **Tryb** *w menu*  **Ustawienia>Obraz.**

Opcje **Oszczędzanie energii** można odnaleźć w menu **Ustawienia>Obraz**. Zwróć uwagę na to, że niektóre ustawienia obrazu nie będą mogły zostać zmienione.

Możesz także wyłączyć ekran za pomocą opcji **wyłączania ekranu**, jeśli chcesz słyszeć tylko dźwięk i nie musisz oglądać obrazu. Jeśli naciśniesz kolejno prawy lub lewy przycisk, opcja **wyłączania ekranu** zostanie wybrana, a wiadomość: "**Ekran wyłączy się za 15 sekund.**" pojawi się na ekranie. Wybierz **wykonaj** i naciśnij **OK**, aby wyłączyć ekran od razu. Jeśli nie naciśniesz żadnego przycisku, ekran wyłączy się po 15 sekundach. Naciśnij dowolny przycisk na pilocie lub telewizorze, aby ponownie włączyć ekran. **Uwaga:** *Opcja* **wyłączania ekranu** *jest niedostępna, jeśli tryb ustawiony jest na* **grę***.*

Kiedy telewizor nie jest używany, wyłącz go albo odłącz wtyczkę zasilania z gniazdka. To również zmniejszy lub wstrzyma zużycie energii.

Informacja poniżej dotyczy wyłącznie państw członkowskich EU:

#### **Utylizacja produktów**

Przekreślony symbol kosza na śmieci oznacza, że produkty należy zbierać i utylizować oddzielnie. od odpadów domowych. Baterie i zintegrowane akumulatorki mogą być zutylizowane razem z produktem. Zostaną one rozdzielone w centrach recyklingu.

Czarny pasek wskazuje na to, że produkt został wypuszczony na rynek po 13 sierpnia 2005.

Biorąc udział w segregowaniu produktów i baterii pomagasz zapewnić właściwą ich utylizację, pomagając w ten sposób zapobiec potencjalnym negatywnym konsekwencjom dla środowiska i ludzkiego zdrowia.

Więcej szczegółów na temat zbiórki odpadów i programów utylizacji dostępnych w Twoim kraju otrzymasz w urzędzie miejskim lub w sklepie, gdzie zakupiono urządzenie.

#### **Wyrzucanie baterii i/lub akumulatorów**

Symbol przekreślonego kosza na śmieci wskazuje na to, że baterie i/lub akumulatory muszą zostać wywiezione i zutylizowane oddzielnie od odpadów domowych.

Jeśli bateria lub akumulator zawiera więcej ołowiu (Pb), rtęci (Hg) i/lub kadmu (Cd) niż to określono europejską dyrektywą dot. baterii, wtedy symbol ołowiu (Pb), rtęci (Hg) i kadmu (Cd) pojawi się pod symbolem przekreślonego kosza na śmieci.

Biorąc udział w segregowaniu baterii pomagasz zapewnić właściwą ich utylizację, pomagając w ten sposób zapobiec potencjalnym negatywnym konsekwencjom dla środowiska i ludzkiego zdrowia. Więcej szczegółów na temat zbiórki odpadów i programów utylizacji dostępnych w Twoim kraju otrzymasz w urzędzie miejskim lub w sklepie, gdzie zakupiono urządzenie.

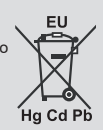

Przepisy chemiczne Unii Europejskiej REACH (Registration, Evaluation, Authorization and Restriction of Chemicals), weszły w życie 1 czerwca 2007.

Toshiba spełni wszelkie wymagania REACH i jest zdecydowana zapewnić swoim klientom informacje dotyczące obecności w jej produktach substancji wymienionych w liście kandydatów zgodnie z przepisami REACH.

Więcej informacji na temat obecności w naszych produktach substancji wymienionych w liście kandydatów zgodnie z przepisami REACH, występujących w stężeniu wagowym większym niż 0,1% można odnaleźć na stronie www.toshiba-tv.com.

#### **Oświadczenie Zgodności EU**

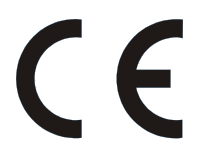

Produkt ten nosi znak CE zgodnie z odnośnymi dyrektywami europejskimi.

Vestel Poland sp. zo.o. jest odpowiedzialna za oznaczenia CE. ul. Salsy 2, 02-823 Warszawa, Polska.

Produkt ten nosi znak CE zgodnie z odnośnymi dyrektywami europejskimi, a zwłaszcza Dyrektywą RoHS 2011/65/EU. Ponadto produkt ten jest zgodny z Dyrektywą o Ekodizajnie 2005/32/EC (EuP) i 2009/125/ EC (ErP) oraz związanymi z nimi sposobami realizacji.

Sprzęt ten jest zgodny z wymogami Przepisu Technicznego dotyczącego ograniczania użycie pewnych niebezpiecznych substancji w sprzęcie elektrycznym i elektronicznym.

## **Funkcje**

- Telewizor kolorowy obsługiwany za pomocą pilota.
- W pełni zintegrowana TV cyfrowa naziemna/ kablowa/satelitarna (DVB-T-T2/C/S-S2)
- Opcia instalacii Fransat(\*\*)
- Wejścia HDMI do podłączania innych urządzeń wyposażonych w gniazda HDMI
- Wejście USB
- System menu OSD
- System dźwięku stereofonicznego
- Teletekst
- Podłączenie słuchawek
- Automatyczny System Programowania
- Strojenie ręczne
- Automatyczna wyłączanie po maksimum ośmiu godzinach.
- Wyłącznik czasowy
- Blokada klawiszy
- Automatyczne wyłączanie dźwięku, jeżeli nie jest odbierana żadna transmisja.
- Odtwarzanie w standardzie NTSC
- AVL (Funkcja automatycznego ograniczania głośności)
- PLL (Wyszukiwanie Częstotliwości)
- Tryb Gry (Opcja)
- Funkcja wyłączania obrazu
- Nagrywanie programu(\*\*)
- Programowanie przesunięcia czasu(\*\*)
- Ethernet (LAN) do połączeń z Internetem i serwisowania
- Wbudowana obsługaWLAN 802.11 a/b/g/n
- Współdzielenie Audio i Wideo
- HbbTV

# **Ultra HD (UHD)**

Telewizor obsługuje Ultra HD (Ultra High Definition - znana także jako 4K), zapewniająca rozdzielczość 3840x2160 (4K:2K). Zapewnia to rozdzielczość czterokrotnie wyższą niż Full HD TV, podwajając ilość pikseli Full HD TV zarówno w poziomie, jak i w pionie. Zawartość Ultra HD jest obsługiwana d przez aplikacje natywne i rynkowe, wejścia HDMI i USB i audycje DVB-T2 DVB-S2.

## **Wysoki Zakres Dynamiki (HDR)/Hybrydowa Gamma Logarytmiczna (HLG)**

Za pomocą tej funkcji telewizora można odtworzyć większy dynamiczny zakres jasności poprzez przechwytywanie i następnie łączenie kilku różnych ekspozycji. HDR/HLG zapewnia lepszą jakość obrazu dzięki jaśniejszym, bardziej realistycznym podświetleniom, bardziej realistycznym kolorom i innym udoskonaleniom. Zapewnia obraz, jaki filmowcy zamierzali osiągnąć, pokazując ukryte obszary ciemnego cienia i światło słoneczne z pełnią jasności, kolorów i szczegółów. Zawartość HDR/ HLG jest obsługiwana przez aplikacje natywne i rynkowe, wejścia HDMI i USB i nadajniki DVB-S. Ustaw źródło wejścia HDMI jako **Ulepszone** z opcji **Źródła** w menu **Ustawienia>System** lub menu **Źródła>Ustawienia źródła**, aby wyświetlić obrazy HDL/HLG, jeżeli zawartość HDR/HLG jest odbierana przez wejście HDMI. W tym przypadku, urządzenie źródłowe powinno być także kompatybilne z co najmniej HDMI 2.0a.

## **Dolby Vision**

Technologia Dolby Vision™ zapewnia spektakularne wrażenia wizualne, zadziwiającą jasność, wyjątkowy kontrast i żywe kolory, ożywiające domową rozrywkę. Oszałamiającą jakość obrazu osiągana jest dzięki połączeniu HDR i szerokiej gamy technologii odwzorowywania barw. Zwiększając jasność oryginalnego sygnału i stosując wyższy dynamiczny zakres kolorów i kontrastu, Dolby Vision prezentuje wspaniałe, realistyczne obrazy z urzekającą ilością szczegółów, których inne technologie przetwarzania końcowego w telewizorze nie są w stanie odtworzyć. Dolby Vision jest obsługiwane przez aplikacje natywne i rynkowe, wejścia HDMI i USB. Ustaw źródło wejścia HDMI jako **Ulepszone** z opcji **Źródła** w menu **Ustawienia>System** lub menu **Źródła>Ustawienia źródła**, aby wyświetlić obrazy Dolby Vision, jeżeli zawartość Dolby Vision jest odbierana przez wejście HDMI. W tym przypadku, urządzenie źródłowe powinno być także kompatybilne z co najmniej HDMI 2.0a. W menu **Ustawienia>Obraz>Tryb** udostępnione zostaną dwa predefiniowane tryby obrazu, jeśli wykryta zostanie zawartość Dolby Vision: Dolby Vision Bright i Dolby Vision Dark. Oba pozwalają użytkownikowi na oglądanie treści w sposób zamierzony przez twórcę w różnych warunkach oświetlenia.

## **Informacje w trybie oczekiwania**

Jeśli TV nie odbiera żadnego sygnału (np.: z anteny lub źródła HDMI) przez 3 minuty, przełączy się on w tryb oczekiwania. Gdy następnie włączysz TV, zostanie wyświetlona następująca wiadomość: **"TV automatycznie przełączył się w tryb oczekiwania z powodu braku sygnału przez dłuższy okres czasu".** Możesz wyłączyć tę funkcję, odpowiednio, ustawiając opcję **Brak sygnału** w menu **Ustawienia>System>Ustawienia urządzenia**.

Opcja **Automatyczne wyłączanie TV** (w menu **Ustawienia>System>Więcej**) może być domyślnie ustawiona na wartość od 1 do 8 godzin. Jeśli to ustawienie nie jest ustawione jako **wyłączone** i TV nie będzie używany przez ustalony czas, po jego upłynięciu, telewizor przełączy się automatycznie w tryb oczekiwania. Gdy następnie włączysz TV, zostanie wyświetlona następująca wiadomość: **"TV automatycznie przełączył się w tryb oczekiwania z powodu niekorzystania z niego przez dłuższy okres czasu."** Zanim telewizor przełączy się w tryb gotowości, wyświetli się okno dialogowe. Jeśli nie naciśniesz żadnego przycisku, telewizor przełączy się w tryb gotowości po upływie około 5 minut. Możesz podświetlić **Tak** i nacisnąć **OK**, aby natychmiast przełączyć telewizor w tryb gotowości. Jeśli podświetlisz **Nie** i naciśniesz **OK**, telewizor pozostanie włączony. Możesz również wyłączyć funkcję Automatyczne wyłączanie TV w tym oknie dialogowym. Podświetl **Wyłącz** i naciśnij **OK**, telewizor pozostanie włączony, a funkcja zostanie anulowana. Możesz ponownie włączyć tę funkcję, zmieniając ustawienie opcji Automatyczne wyłączanie TV w menu **Ustawienia>System>Więcej**.

#### **Przyciski kontrolne i obsługa TV**

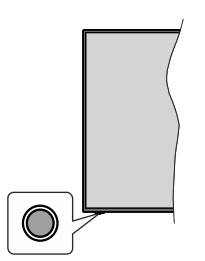

*Uwaga: Umiejscowienie przycisku sterowania może się różnić w zależności od modelu.*

Telewizor jest wyposażony w jeden przycisk sterowania. Przycisk sterowania umożliwia obsługę głośności/ kanałów/ źródła i funkcji uśpienia telewizora.

#### **Obsługa telewizora za pomocą przycisku sterowania**

- Naciśnij przycisk sterowania, aby wyświetlić menu opcji funkcji.
- Następnie naciskaj przycisk ponownie raz za razem, aby podświetlić żądaną opcję.
- Naciśnij i przytrzymaj przycisk przez około 2 sekundy, aby aktywować wybraną opcję. Kolor ikony opcji zmieni się po jej włączeniu.
- Ponowne naciśnięcie przycisku spowoduje użycie funkcji lub wejście do podmenu.
- Aby wybrać inną opcję funkcji, należy najpierw wyłączyć ostatnio aktywowaną opcję. Naciśnij i przytrzymaj przycisk , aby ją wyłączyć. Kolor ikony opcji zmieni się po jej wyłączeniu.
- Aby zamknąć menu opcji funkcji, nie naciskaj przycisku przez około 5 sekund. Menu opcji funkcji zniknie.

**Aby wyłączyć telewizor:** Naciśnij przycisk sterowania, aby wyświetlić menu opcji funkcji. Zostanie podświetlona opcja **Gotowości**. Naciśnij i przytrzymaj przycisk przez około 2 sekundy, aby włączyć tę opcję. Kolor ikony opcji zmieni się po jej włączeniu. Naciśnij przycisk ponownie, aby wyłączyć telewizor.

**Aby włączyć telewizor:** Naciśnij przycisk sterowania, a telewizor się włączy.

**Aby zmienić głośność:** Naciśnij przycisk sterujący, aby wyświetlić menu opcji funkcji, a następnie naciskaj ten przycisk raz za razem, aby podświetlić opcję **Głośność +** lub **Głośność –** . Naciśnij i przytrzymaj przycisk przez około 2 sekundy, aby aktywować wybraną opcję. Kolor ikony opcji zmieni się po jej włączeniu. Następnie naciśnij przycisk , aby zwiększyć lub obniżyć poziom głośności.

**Aby zmienić kanał:** Naciśnij przycisk sterowania, aby wyświetlić menu opcji funkcji, a następnie naciskaj ten przycisk raz za razem, aby podświetlić opcję **Program +** lub **Program –** . Naciśnij i przytrzymaj przycisk przez około 2 sekundy, aby aktywować wybraną opcję. Kolor ikony opcji zmieni się po jej włączeniu. Następnie naciśnij przycisk, aby przełączyć się na następny lub poprzedni kanał na liście kanałów.

**Aby zmienić źródło:** Naciśnij przycisk sterujący, aby wyświetlić menu opcji funkcji, a następnie naciskaj ten przycisk raz za razem, aby podświetlić opcję **Źródło** . Naciśnij i przytrzymaj przycisk przez około 2 sekundy, aby włączyć tę opcję. Kolor ikony opcji zmieni się po jej włączeniu. Następnie ponownie naciśnij przycisk, aby wyświetlić listę źródeł. Przewijaj dostępne źródła poprzez naciśnięcie przycisku sterowania. Telewizor automatycznie przełączy się na podświetlone źródło.

*Uwaga: Nie można wyświetlić menu głównego OSD przy użyciu przycisku kontrolnego.* 

## **Obsługa za pomocą pilota**

Naciśnij przycisk **Strona główna** na pilocie, aby wyświetlić główne menu. Użyj przycisków kierunkowych i przycisku **OK**, aby nawigować i ustawić. Naciśnij przycisk **WRÓĆ/POWRÓT, Wyjdź**  lub **Home** aby wyjść z ekranu menu.

# **Wybór wejścia**

Po podłączeniu systemów zewnętrznych do telewizora, można go przełączyć na różne źródła wejściowe. Naciskaj przycisk **Źródła** na pilocie, aby wybrać inne źródła.

## **Zmiana kanałów i głośności**

Używając przycisków **Program+/- i Głośność+/-** na pilocie można zmienić kanał i dopasować głośność.

## **Wymuszony tryb gotowości**

Jeśli telewizor przestanie reagować na polecenia, możesz wykonać wymuszony tryb gotowości, co zakończy proces. Aby to zrobić, naciśnij i przytrzymaj przycisk **gotowości** na pilocie przez około 5 sekund.

#### **Korzystanie z menu głównego TV**

Gdy przycisk Home zostanie naciśnięty, główne menu TV pojawi się na ekranie. Możesz poruszać się po elementach menu za pomocą przycisków kierunkowych na pilocie. Aby wybrać pozycję lub wyświetlić opcje podmenu podświetlonego menu, naciśnij przycisk **OK**. Podświetlenie menu sprawi, że niektóre z opcji podmenu pojawią się na górze lub na dole paska menu. Aby szybko uzyskać dostęp do danego elementu, podświetl go, naciśnij przycisk **OK** i ustaw zgodnie z wymaganiami za pomocą przycisków kierunkowych w lewo/w prawo. Po zakończeniu wciśnij przycisk **OK** lub **Powrót/Wyjdź**, aby wyjść. Gdy aplikacia Netflix (jeśli jest dostepna) jest podświetlona, rekomendacje będą wyświetlane w taki sam sposób, jak pozycje podmenu. Jeśli jesteś już zalogowany na swoje konto Netflix, zobaczysz spersonalizowane rekomendacje.

Możesz także zobaczyć informacje o lokalizacji, pogodzie, czasie i dacie na głównym ekranie menu telewizora. Zielone ikonki wskazują aktualny stan czasu, sieci i synchronizacji aplikacji. Jeśli te ikony pojawiają się na zielono, oznacza to, że informacje o godzinie zostały zaktualizowane, sieć jest podłączona, a synchronizacja zakończyła się pomyślnie. W przeciwnym razie ikony będą miały kolor biały.

Naciśnij przycisk **Wyjdź**, aby zamknąć menu główne.

## **1. Strona główna**

Kiedy otwiera się menu główne, pasek menu **Strony głównej** zostanie podświetlony. Zawartość menu głównego można dostosować. W tym celu przejdź do menu **TV**, podświetl opcję **Edytuj stronę główną** i naciśnij **OK**. Menu **Strony głównej** przełączy się w tryb edycji. W trybie edycji można usunąć lub zmienić położenie każdego elementu w menu **strony głównej**. Podświetl tę opcję i naciśnij **OK**. Wybierz ikonkę usuń lub przesuń i naciśnij **OK**. Aby przesunąć pozycję menu, użyj przycisków kierunkowych w prawo, w lewo, do góry i na dół, aby wybrać pozycję, na którą chcesz przenieść element, i naciśnij przycisk **OK**.

Można równie z dodać opcje z innych menu do **menu głównego**. Po prostu podświetl opcję i naciśnij przycisk kierunkowy w górę lub w dół na pilocie. Jeśli widzisz opcję **Dodaj do strony głównej**, można dodać go do menu **strony głównej**.

## **2. Szukaj**

Korzystając z tej opcji, możesz wyszukiwać kanały, przewodnik, menu TV, aplikacje, Internet, YouTube i filmy. Naciśnij **OK** i wprowadź słowo kluczowe za pomocą wirtualnej klawiatury. Podświetl i naciśnij **OK**, aby rozpocząć wyszukiwanie. Wyniki pojawią się na ekranie. Wybierz żądany wynik za pomocą przycisków kierunkowych i naciśnij przycisk **OK**, aby otworzyć.

## **3. TV**

## **3.1. Przewodnik**

Możesz uzyskać dostęp do elektronicznego menu przewodnika po programach, używając tej opcji. Aby uzyskać więcej informacji, patrz: **Elektroniczny przewodnik po programach**.

## **3.2. Kanały**

Możesz uzyskać dostęp do menu **Kanałów**, używając tej opcji. Aby uzyskać więcej informacji, patrz: **Korzystanie z listy kanałów**.

#### **3.3. Harmonogramy nagrań**

Możesz ustawić harmonogram dla przyszłych programów, korzystając z opcji tego menu. Możesz także przejrzeć w tym menu wcześniej utworzone harmonogramy.

Aby dodać nowy harmonogram, wybierz zakładkę **Dodaj harmonogram** przy użyciu przycisków kierunkowych w lewo/w prawo i naciśnij **OK**. Ustaw opcje podmenu według potrzeb i po zakończeniu naciśnij **OK** . Zostanie utworzony nowy harmonogram.

Aby edytować wcześniej utworzony harmonogram, podświetl go, wybierz zakładkę **Edytuj wybrany harmonogram** i naciśnij **OK**. Zmień opcje podmenu według potrzeb i naciśnij **OK,** aby zapisać ustawienia.

Aby anulować wcześniej utworzony harmonogram, podświetl go, wybierz zakładkę **Usuń wybrany harmonogram** i naciśnij **OK**. Pojawi się komunikat potwierdzający wybór. Wybierz **TAK** i naciśnij **OK**, aby kontynuować. Zaprogramowane nagrywanie zostanie usunięte.

Nie można ustawić harmonogramów dla dwóch lub więcej programów wyświetlanych w tym samym przedziale czasowym. Urządzenie Cię o tym poinformuje, a harmonogram zostanie anulowany.

## **3.4. Edytuj stronę główną**

Możesz uzyskać dostęp do menu **Strony głównej**, używając tej opcji. Podświetl i naciśnij przycisk **OK**. Menu **Strony głównej** przełączy się w tryb edycji. Aby uzyskać więcej informacji, patrz część: **Strona główna**

## **3.5. Nagrania**

Możesz zarządzać nagraniami korzystając z opcji tego menu. Możesz odtwarzać, edytować, usuwać lub sortować wcześniej nagrane programy. Podświetl kartę za pomocą przycisku kierunkowego w lewo lub w prawo i naciśnij **OK**, aby wyświetlić dostępne opcje. Aby uzyskac wiecej informacji, patrz: Nagrywanie USB.

## **3.6. Więcej aplikacji**

Aby zarządzać aplikacjami zainstalowanymi na telewizorze, możesz skorzystać z tej opcji. Podświetl i naciśnij przycisk **OK**. Za pomocą tej opcji menu możesz dodać zainstalowaną aplikację do menu **Głównego**, uruchomić ją lub ją usunąć. Podświetl aplikację i naciśnij **OK**, aby zobaczyć dostępne opcje.

## **3.7. Market**

Możesz także dodać nowe aplikacje ze sklepu używając tej opcji. Podświetl i naciśnij przycisk **OK**. Wyświetlone zostaną wszystkie aplikacje. Możesz również uzyskać dostęp do aplikacji z menu **Więcej aplikacji**.

## **3.8. Resetowanie aplikacji**

Za pomocą tej opcji możesz przywrócić ustawienia domyślne w menu głównym (dostępność zależy od modelu telewizora i jego funkcji). Podświetl i naciśnij przycisk **OK**. Pojawi się komunikat potwierdzający wybór. Wybierz **TAK** i naciśnij **OK**, aby kontynuować. Pamiętaj, że przez najbliższe kilka minut nie będzie można wykonać tej operacji ponownie.

#### **3.9. Ułatwienia dostępu**

Za pomocą tej opcji możesz uzyskać bezpośredni dostęp do menu ustawień dostępności.

## **3.10. Ustawienia prywatności**

Możesz uzyskać bezpośredni dostęp do menu Ustawienia prywatności, korzystając z tej opcji. Ta opcja może być niedostępna w zażności od modelu i kraju wybranego przy pierwszej instalacji.

#### **4. Ustawienia**

Możesz zarządzać ustawieniami swojego TV korzystając z opcji tego menu. Aby uzyskać więcej informacji, patrz: **Zawartość menu ustawień**.

#### **5. Źródła**

Możesz zarządzać źródłami korzystając z opcji tego menu. Aby zmienić bieżące źródło, podświetl jedną z opcji i naciśnij **OK**.

#### **5.1. Ustawienia źródeł**

Możesz uzyskać bezpośredni dostęp do menu Źródła, korzystając z tej opcji. Edytuj źródła, włączaj lub wyłączaj wybrane opcje źródła. Dla źródeł HDMI dostępne są również następujące opcje: **Regularne** i **Ulepszone**. Opcje **Regularne** i **Wzmocnione** wpływają na ustawienia koloru wybranych źródeł HDMI.

#### **Wkładanie baterii do pilota**

Pilot może mieć śrubkę zabezpieczającą osłonę przegródki na baterie (lub może się ona znajdować w osobnym woreczku). Odkręć śrubkę, jeśli pokrywa jest przykręcona. Następnie zdejmij osłonę przegródki na baterie. Włóżdwiebaterie1,5V -rozmiar **AAA** . Upewnij się, że + i - są skierowane we właściwą stronę (zwróć uwagę na polaryzację). Nie mieszaj starych i nowych baterii. Baterie wymieniać należy na inne tego samego lub równoważnego typu. Zamocuj klapkę z powrotem. Następnie ponownie zabezpiecz pokrywę za pomocą śrubki.

Podczas niskiego poziomu naładowania baterii na ekranie pojawi się komunikat, że należy wymienić.

Zwróć uwagę, że gdy baterie są rozładowane, działanie pilota może być osłabione.

Baterii nie wolno wystawiać na działanie źródeł ciepła takich jak promieniowanie słoneczne, ogień itp.

## **Podłączenie zasilania**

**WAŻNE**: Telewizor jest zaprojektowany do korzystania z prądu zmiennego **220-240 V, 50 Hz**. Po rozpakowaniu, należy pozwolić urządzeniu osiągnąć temperaturę otoczenia przed podłączeniem go do prądu. Włóż wtyczkę do gniazdka.

#### **Podłączenie anteny**

Proszę podłączyć antenę lub telewizję kablową do wejścia antenowego (ANT.) znajdującego się po lewej stronie telewizora lub antenę satelitarną do wejścia satelitarnego (LNB) znajdującego z tyłu telewizora.

#### **Tylna część telewizora**

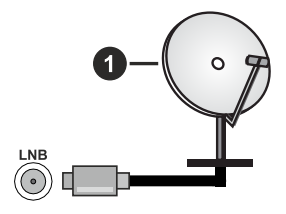

**1.** Satelitarne

#### **Lewa strona telewizora**

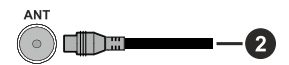

#### **2.** Antena lub TV kablowa

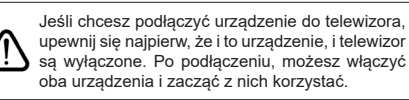

## **Informacje dotyczące licencji**

Terminy HDMI, HDMI High Definition Multimedia Interface oraz logo HDMI są znakami towarowymi lub zarejestrowanymi znakami towarowymi HDMI Licensing Administrator, Inc.

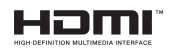

Dolby, Dolby Vision, Dolby Atmos i podwójne-D są znakami towarowymi Dolby Laboratories Licensing Corporation. Wyprodukowane na licencji Dolby Laboratories. Poufne, niepublikowane prace. Copyright © 2012-2021 Dolby Laboratories. Wszelkie prawa zastrzeżone.

# **MDolby Vision Atmos**

YouTube i YouTube logo są znakami towarowymi Google Inc.

(\*\*)Patenty DTS znajdziesz na stronie http://patents. dts.com. Wyprodukowano na licencii firmy DTS Licensing Limited. DTS, symbol, DTS i symbol razem, DTS-HD i logo DTS-HD są zastrzeżonymi znakami towarowymi lub znakami towarowymi firmy DTS, Inc. w Stanach Zjednoczonych i/lub innych krajach. © DTS, Inc. Wszelkie prawa zastrzeżone.

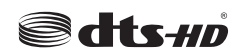

(\*\*)Patenty DTS znajdziesz na stronie http://patents. dts.com. Wyprodukowano na licencji firmy DTS Licensing Limited. DTS, symbol, DTS i symbol razem, DTS Virtual:X i logo DTS Virtual:X są zastrzeżonymi znakami towarowymi lub znakami towarowymi firmy DTS, Inc. w Stanach Zjednoczonych i/lub innych krajach. © DTS, Inc. Wszelkie prawa zastrzeżone.

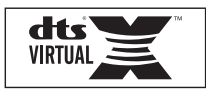

(\*\*)Znak i logo Bluetooth® są zastrzeżonymi znakami towarowymi, będącymi własnością Bluetooth SIG, Inc. i jakiekolwiek użycie tych znaków przez Vestel Elektronik Sanayi ve Ticaret A.S. jest licencjonowane. Inne znaki towarowe i nazwy towarów należą do swoich właścicieli.

DVB jest zarejestrowanym znakiem firmowym DVB Project.

Zgodność [1] EIA/CEA-861-D obejmuje transmisje nieskompresowanego sygnału cyfrowego wideo z HDCP, ze standardem pozwalającym na odbiór sygnałów wideo o wysokiej rozdzielczości. Jako, że jest to technologia ciągle rozwijająca się, możliwe jest, że niektóre urządzenia nie będą działały właściwie z telewizia.

Ten produkt zawiera technologię objętymi pewnymi prawami własności intelektualnej firmy Microsoft. Używanie i rozpowszechnianie tej technologii poza tym produktem jest zabronione bez odpowiedniej/ odpowiednich licencji firmy Microsoft.

Właściciele zawartości używają technologii Microsoft PlayReady™ do ochrony swojej własności intelektualnej, w tym treści chronionych prawem autorskim. To urządzenie wykorzystuje technologię PlayReady, aby uzyskać dostęp do treści chronionych przez PlayReady i/lub WMDRM. Jeśli urządzenie nie wymusi prawidłowo ograniczeń na wykorzystanie

zawartości, jej właściciele mogą zażądać od firmy Microsoft unieważnić zdolność urządzenia do konsumpcji treści chronionych przez PlayReady. Unieważnienie nie powinno wpływać na treści niechronione lub treści chronione przez inne technologie dostępu do treści. Właściciele treści mogą wymagać uaktualnienia PlayReady w celu uzyskania dostępu do ich zawartości. Jeżeli nie wyrazisz zgody na aktualizację, nie będziesz w stanie uzyskać dostępu do zawartości, która wymaga aktualizacji.

Logo ..CI Plus" jest znakiem towarowym CI Plus LLP.

Ten produkt jest objęty pewnymi prawami własności intelektualnej firmy Microsoft. Używanie i rozpowszechnianie tej technologii poza tym produktem jest zabronione bez odpowiedniej licencij firmy Microsoft lub jej autoryzowanych przedstawicielstw.

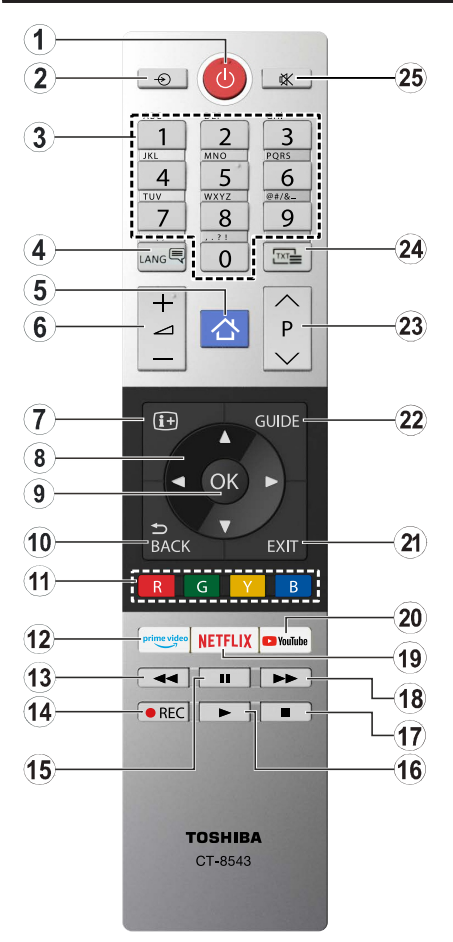

- **1. Tryb oczekiwania:** Włącza/wyłącza TV
- **2. Źródło:** Wyświetla dostępne audycje i źródła
- **3. Przyciski numeryczne:** Włącza kanał, wprowadza liczbę lub literę do pola tekstowego na ekranie.
- **4. Język:** Przełącza pomiędzy trybami dźwięku (tele wizja analogowa), wyświetla i zmienia audio/język napisów i włącza oraz wyłącza napisy (telewizja cyfrowa, gdy dostępna)
- **5. Strona główna:** Wyświetla menu TV
- **6. Głośność +/-**
- **7. Info:** Wyświetla informacje o treściach wyświet lanych na ekranie, pokazuje ukryte informacje (odsłoń - w trybie teletekstu)
- **8. Przyciski kierunkowe:** Pomagają poruszać się po menu, zawartości, itp. oraz wyświetlają pods trony w trybie teletekstu po naciśnięciu prawego lub lewego.
- **9. OK:** Potwierdza wybory użytkownika, wstrzymuje stronę (w trybie teletekstu), wyświetla menu **ka nałów** (w trybie DVT)
- **10. Wstecz/Powrót:** Powraca do poprzedniego ekra nu, poprzedniego menu, otwiera stronę indeksu (w trybie teletekstu) Szybko przeskakuje pomiędzy poprzednim i bieżącymi kanałami lub źrodłami
- **11. Kolorowe przyciski:** Postępuj zgodnie ze wska zówkami wyświetlanymi na ekranie, aby skorzystać z funkcji kolorowych przycisków
- **12. Prime Video:** Uruchamia aplikację Amazon Prime Video
- **13. Przewijanie do tyłu:** Przewija klatki do tyłu w mediach takich, jak filmy
- **14. Nagrywanie:** Nagrywa programy
- **15. Pauza:** Pauzuje odtwarzane media, rozpoczyna nagrywanie z przesunięciem czasu
- **16. Odtwarzanie:** Rozpoczyna odtwarzanie wybra nych mediów
- **17. Stop:** Zatrzymuje odtwarzanie mediów
- **18. Przewijanie do przodu:** Przewija klatki do przodu w mediach takich, jak filmy
- **19. Netflix:** Uruchamia aplikację Netflix
- **20. YouTube:** Uruchamia aplikację YouTube
- **21. Wyjście:** Zamyka i wychodzi z wyświetlanych menu lub powraca do poprzedniego ekranu
- **22. Przewodnik:** Wyświetla elektroniczny przewodnik po programach
- **23. Program + / -**
- **24. Teletekst:** Wyświetla teletekst (gdy dostępny), naciśnij ponownie, aby nałożyć teletekst na obraz telewizyjny (mix)
- **25. Wyciszenie:** Całkowicie wyłącza dźwięk TV

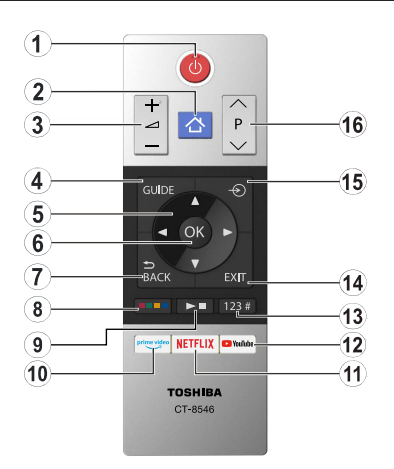

- **1. Tryb oczekiwania:** Włącza/wyłącza TV
- **2. Strona główna:** Wyświetla menu TV
- **3. Głośność +/-**
- **4. Przewodnik:** Wyświetla elektroniczny przewodnik po programach
- **5. Przyciski kierunkowe:** Pomagają poruszać się po menu, zawartości, itp. oraz wyświetlają pods - trony w trybie teletekstu po naciśnięciu prawego lub lewego.
- **6. OK:** Potwierdza wybory użytkownika, wstrzymuje stronę (w trybie teletekstu), wyświetla menu **ka nałów** (w trybie DVT)
- **7. Wstecz/Powrót:** Powraca do poprzedniego ekra nu, poprzedniego menu, otwiera stronę indeksu (w trybie teletekstu) Szybko przeskakuje pomiędzy poprzednim i bieżącym kanałami lub źródłami

#### **8. Kolorowe przyciski**

Wybierz kolorowy przycisk, który chcesz użyć z okna dialogowego i naciśnij **OK**. Postępuj zgodnie ze wskazówkami wyświetlanymi na ekranie, aby skorzystać z funkcji kolorowych przycisków

#### **9. Przyciski odtwarzania multimediów, nagrywa nia i języka**

Wybierz kolorowy przycisk, który chcesz użyć z okna dialogowego i naciśnij **OK**

Użyj przycisków multimedialnych, aby sterować odtwarzaniem mediów. Dostępne będą elementy sterujące do odtwarzania, pauzy, zatrzymania, przewijania i szybkiego przewijania do przodu.

Wybierz przycisk Nagrywania i naciśnij **OK,** aby nagrać program lub wybierz przycisk **Pauzy(II)** i naciśnij **OK,** aby rozpocząć nagrywanie z prze sunięciem czasu

Wybierz przycisk Języka i naciśnij OK, aby pr zełączać pomiędzy trybami dźwięku (telewizja analogowa), wyświetlać i zmieniać język audio/ napisów i włączać oraz wyłączać napisy (telewizja cyfrowa, gdy dostępna)

- **10. Prime Video:** Uruchamia aplikację Amazon Prime Video
- **11. Netflix:** Uruchamia aplikację Netflix
- **12. YouTube:** Uruchamia aplikację YouTube
- **13. Przyciski numeryczne, tekstowe i CEC**

Wybierz kolorowy przycisk, który chcesz użyć z okna dialogowego i naciśnij **OK**

Użyj przycisków numerycznych, aby zmienić kanał, wprowadzić liczbę lub literę do pola tekstowego na ekranie.

Wybierz przycisk **TEXT** i naciśnij **OK,** aby wyświet - lić telegazetę (jeśli jest dostępna). Naciśnij po- nownie, aby nałożyć teletekst na obraz telewizyjny (mix)

Wybierz przycisk **CEC** i naciśnij przycisk **OK,** aby zakończyć funkcję, która umożliwia sterowanie podłączonym urządzeniem CEC za pomocą pilota telewizora.

- **14. Wyjście:** Zamyka i wychodzi z wyświetlanych menu lub powraca do poprzedniego ekranu
- **15. Źródło:** Wyświetla dostępne audycje i źródła
- **16. Program + / -**

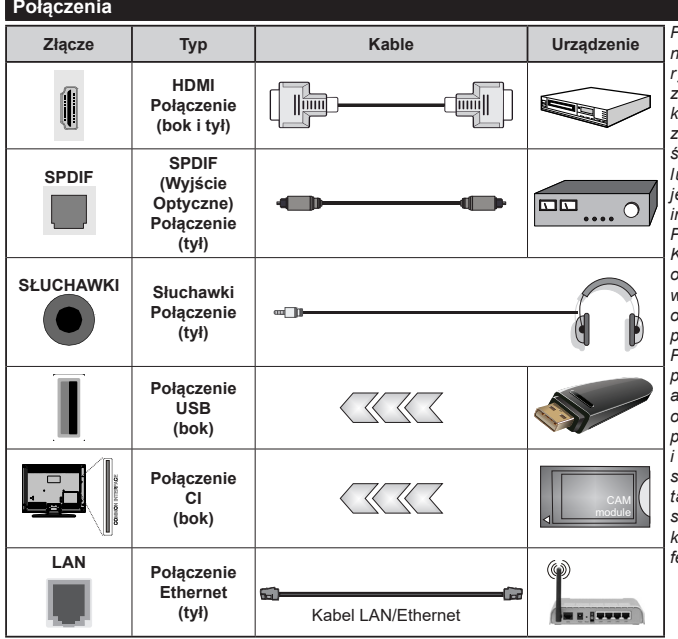

*Przy korzystaniu z montażu naściennego (dostępnego na rynku, jeśli poza zestawem), zalecamy podłączenie wszystkich kabli do tylnych wejść w TV przed zamontowaniem urządzenia na ścianie. Moduł CI można wprowadzić lub wyjąć tylko wtedy, gdy TV jest WYŁĄCZONY. Szczegółowe informacje o ustawieniach znajdą Państwo w instrukcji obsługi modułu. Każde wejście USB odbiornika TV obsługuje urządzenia do 500mA włącznie. Podłączanie urządzeń o natężeniu prądu elektrycznego powyżej 500mA może uszkodzić TV. Podczas podłączania urządzeń za pomocą kabla HDMI do telewizora, aby zagwarantować wystarczającą odporność przeciw pasożytniczemu promieniowaniu częstotliwości i bezproblemowej transmisji sygnałów wysokiej rozdzielczości, takich jak treści 4K, trzeba użyć szybkiego ekranowanego (wysokiej klasy) kabla HDMI z rdzeniem ferrytowym ,*

Jeśli chcesz podłączyć urządzenie do telewizora, upewnij się najpierw, że i to urządzenie, i telewizor są wyłączone. Po podłączeniu, możesz włączyć oba urządzenia i zacząć z nich korzystać.

## **Włączanie/wyłączanie**

#### **Aby włączyć telewizor**

Podłącz kabel do źródła zasilania, np.: gniazdko elektryczne (220-240V AC, 50 Hz).

Aby włączyć telewizor, kiedy znajduje się on w trybie oczekiwania:

- Naciśnij na pilocie przycisk **Oczekiwania**, **Program +/-**, przycisk numeryczny, przycisk **Przewodnik** lub przycisk **Netflix**.
- Naciśnij przycisk kontrolny w telewizorze.

#### **Aby wyłączyć telewizor**

- Wciśnij na pilocie przycisk oczekiwania.
- Wciśnij przycisk sterowania na telewizorze, a pojawi się menu opcji funkcji. Podświetlona zostanie funkcja **Oczekiwania**. Naciśnij i przytrzymaj przycisk przez około 2 sekundy, aby włączyć tę opcję. Kolor ikony opcji zmieni się. Następnie naciśnij przycisk ponownie, a telewizor przełączy się w tryb oczekiwania.

#### **Aby całkowicie wyłączyć TV, wyciągnij wtyczkę kabla z gniazdka.**

*Uwaga: Gdy telewizor przełącza się w tryb oczekiwania, dioda LED trybu oczekiwania może migać, wskazując, że funkcje takie jak wyszukiwanie, pobieranie danych OAD lub timer są aktywne. Dioda LED może także mrugać podczas włączania TV z trybu oczekiwania.*

#### **Pierwsza Instalacja**

*Uwaga: Jeśli zamierzasz wykonać instalację FRANSAT, włóż kartę FRANSAT (opcjonalnie) do gniazda Dostęp warunkowy TV przed włączeniem telewizora.*

Przy pierwszym włączeniu TV pojawi się ekran wyboru języka. Wybierz żądany język i naciśnij **OK**. W poniższych krokach przewodnika instalacji ustaw swoje preferencje za pomocą przycisków kierunkowych i przycisku **OK** .

Po wybraniu języka zostaniesz zapytany, czy chcesz zmienić ustawienia dostępności. Wybierz **TAK** i naciśnij **OK**, aby zmienić. Sprawdź Zawartość menu systemowego, aby uzyskać szczegółowe informacje na temat dostępnych opcji.

Ustaw preferencje kraju na następnym ekranie. W zależności od wybranego Kraju, w tym miejscu może być konieczne potwierdzenie kodu PIN. Wybrany PIN nie może być 0000. Musisz go wprowadzić, jeśli później zostaniesz poproszony o PIN, w celu dokonania jakichkolwiek zmian w menu.

*Uwaga: M7(\*) typ operatora zostanie określony zgodnie z wyborem Języka i Kraju dokonanym podczas Pierwszej instalacji.* 

*(\*) M7 jest dostawcą cyfrowej usługi satelitarnej.*

W następnym kroku można uruchomić **Tryb sklepu**. Opcja ta skonfiguruje ustawienia TV dla otoczenia sklepu w zależności od modelu i może wyświetlić z

boku ekranu pasek z informacjami na temat funkcji obsługiwanych przez TV **lub odtworzyć wstępnie zainstalowany plik wideo.** To ustawienie jest przeznaczone wyłącznie do wykorzystania w sklepie. Dla użytku domowego zaleca się wybranie **Trybu domowego.** Tryb sklepu bedzie dostepny w menu **Ustawienia>System>Więcej** i można będzie go później zmienić. Dokonaj wyboru i naciśnij **OK**, aby kontynuować.

W tym momencie może pojawić się ekran **ustawień prywatności w** zależności od modelu telewizora i wybranego kraju. Korzystając z tego menu można ustawić uprawnienia prywatności. Podświetl opcję i naciśnij przycisk w lewo lub w prawo lub **OK**, aby włączyć lub wyłączyć. Przeczytaj wyjaśnienia wyświetlane na ekranie dla każdej wyróżnionej funkcji przed wprowadzeniem jakichkolwiek zmian. Za pomocą przycisków **Program +/-** można przewijać w górę i w dół, aby przeczytać cały tekst. Później, w dowolnym momencie możesz zmienić swoje preferencje w menu **Ustawienia>System>Ustawienia prywatności**. Jeśli opcja **Połączenie z Internetem** jest wyłączona, ekran **Sieci/Ustawień internetowych** zostanie pominięty i nie zostanie wyświetlony. W przypadku jakichkolwiek pytań, skarg lub komentarzy dotyczących niniejszej polityki prywatności lub jej egzekwowania, prosimy o kontakt przez e-mail pod adresem smarttvsecurity@vosshub.com.

Aby kontynuować, podświetl **Dalej** i naciśnij przycisk **OK** na pilocie, a na ekranie wyświetli się menu **Sieci/ Ustawień internetowych**. Aby uzyskać informacje na temat konfigurowania połączenia przewodowego lub bezprzewodowego (dostępność zależy od modelu) i innych dostępnych opcji, zapoznaj się z rozdziałem **Łączność**. Jeśli chcesz, aby telewizor zużywał mniej energii w trybie gotowości, możesz wyłączyć funkcję **Trybu czuwania z dostępem** do sieci, ustawiając ją jako **wyłączoną**. Po zakończeniu konfiguracji podświetl **Dalej** i naciśnij **OK**, aby kontynuować.

Na następnym ekranie możesz ustawić typy audycji, które mają być wyszukane, ustawić wyszukiwanie zaszyfrowanych kanałów i strefę czasową (w zależności od wyboru kraju). Dodatkowo, możesz ustawić typ nadawania sygnału telewizyjnego, jako swój ulubiony. Podczas procesu wyszukiwania pierwszeństwo przypadnie wybranym typom audycji, a kanały zostaną umieszczone na początku listy kanałów. Po zakończeniu, podświetl **Dalej** i naciśnij **OK**, aby kontynuować.

## **Wybór typu nadawania sygnału telewizyjnego**

Aby włączyć opcję wyszukiwania dla typu audycji, podświetl ją i naciśnij **OK**, lewy lub prawy przycisk kierunkowy. Pole wyboru obok wybranej opcji zostanie zaznaczone. Aby wyłączyć opcję wyszukiwania, usuń zaznaczenie pola wyboru, naciskając przycisk **OK**, lewy lub prawy przycisk kierunkowy po przesunięciu fokusu na żądaną opcję typu audycji.

**Antena cyfrowa:** Jeśli wybrana jest opcja **anteny cyfrowej**, po ukończeniu innych ustawień wstępnych, TV wyszuka naziemne sygnały telewizji cyfrowej.

**Kablowa TV cyfrowa:** Jeśli wybrana jest opcja kablowej telewizji cyfrowej, po ukończeniu innych ustawień wstępnych, TV wyszuka cyfrowe sygnały telewizji kablowej. W zależności od wybranego kraju przed rozpoczęciem wyszukiwania zostanie wyświetlony komunikat z zapytaniem, czy chcesz przeprowadzić wyszukiwanie w sieci kablowej. Jeśli wybierzesz **Tak** i naciśniesz **OK,** na następnym ekranie możesz wybrać **Sieć** lub ustawić wartości, takie jak **Częstotliwość**, **ID sieci** i **Krok wyszukiwania**. Gdy wybierzesz **Nie** i naciśniesz **OK**, lub okno dialogowe wyszukiwania sieci nie zostanie wyświetlone, na następnym ekranie możesz ustawić **Częstotliwość początkową**, **Częstotliwość końcową** i **Krok wyszukiwania**. Po zakończeniu, podświetl **Dalej** i naciśnij przycisk **OK**, aby kontynuować.

*Uwaga: Czas trwania wyszukiwania będzie zależeć od wybranego* **Kroku Wyszukiwania***.*

**Satelita**(\*\*)**:** Jeśli wybrana jest opcja **Satelita**, po ukończeniu innych ustawień wstępnych, TV wyszuka cyfrowe sygnały telewizji satelitarnej**.** Przed wykonaniem wyszukiwania telewizji satelitarnej należy zmienić pewne ustawienia.

W zależności od modelu i wybranego kraju kolejnym krokiem może być wybór rodzaju instalacji satelity. Możesz wybrać rozpoczęcie instalacji operatora lub instalacji standardowej. Aby rozpocząć instalację operatora ustaw **typ instalacji** jako **operator** i ustaw **operatora satelitarnego** zgodnie z preferencjami. Niektóre z poniższych opcji mogą się różnić lub zostać pominięte w zależności od operatora wybranego w tym kroku. Jeśli ustawisz **typ instalacji** jako **standard**, możesz kontynuować normalną instalację satelitarną i oglądać kanały satelitarne. Naciśnij **OK,**  aby kontynuować.

#### **Opcja Operator M7**(\*\*)

Aby rozpocząć instalację operatora M7, ustaw **typ instalacji** jako **operator**, gdy pojawi się odpowiedni komunikat, a **operatora satelitarnego** jako odnośnego operatora M7. Następnie, zaznacz opcję **preferowane wyszukiwanie** i ustaw na **automatyczne Skanowanie kanałów** i naciśnij **OK**, aby rozpocząć automatyczne wyszukiwanie. Opcje te mogą być wstępnie ustawione w zależności od wyboru języka oraz kraju, dokonanego we wcześniejszych etapach procesu pierwszej instalacji. Możesz zostać poproszony(a) o wybór **HD**/**SD** lub listy kanałów danego kraju w zależności od typu Twojego operatora M7. Wybierz jeden z nich i naciśnij **OK**, aby kontynuować.

Poczekaj, aż wyszukiwanie dobiegnie końca. Lista została teraz zainstalowana.

Podczas dokonywania instalacji operatora M7, jeśli chcesz użyć parametrów instalacji satelitarnej, które różnią się od ustawień domyślnych, należy wybrać opcję **preferowanego wyszukiwania** jako **Ręczne skanowanie kanałów** i nacisnąć przycisk **OK**, aby kontynuować. Następnie pojawi się ekran typu anteny. Po wybraniu rodzaju anteny i żądanego satelity w kolejnych krokach naciśnij **OK**, aby zmienić parametry instalacji satelitarnej w podmenu.

## **Opcja Fransat**(\*\*)

Aby rozpocząć instalację **Fransat** ustaw **typ instalacji** jako **operator**, gdy zostaniesz o to poproszony, i ustaw **operatora satelitarnego** na odpowiedniego operatora Fransat. Wcisnąć przycisk **OK**, aby rozpocząć instalację **Fransat**. Możesz wybrać automatyczną lub manualną instalację.

Naciśnij **OK,** aby kontynuować. Wykonana zostanie instalacja **Fransat** i kanały zostaną zapisane (jeśli dostępne).

Jeśli ustawisz **typ instalacji** jako **standard**, możesz kontynuować normalna instalacie satelitarna i oglądać kanały satelitarne.

W każdej chwili możesz rozpocząć instalację Fransat z menu **Ustawienia>Instalacja>Automatyczne Skanowanie Kanałów>Satelita**.

Nastęonie może zostać wyświetlony ekran wyboru typu anteny. Można wybrać **typ anteny** jako **Direct**, **pojedynczy kabel satelitarny** lub **przełącznik DiSEqC**, używając przycisków kierunkowych Lewo lub Prawo. Po wybraniu typu anteny naciśnij **OK**, aby wyświetlić opcje w celu kontynuacji. Dostępne mogą być opcje **Kontynuuj**, **Lista transponderów** i **Konfiguracja LNB**. Możesz zmienić ustawienia transpondera i LNB korzystając z odpowiednich opcji menu.

- **• Direct:** Wybierz ten typ anteny, jeśli masz jeden odbiornik i antenę satelitarną. Naciśnij **OK**, aby kontynuować. Wybierz dostępnego satelitę na następnym ekranie i naciśnij **OK** żeby wyszukać programy.
- **• Pojedynczy kabel satelitarny:** Wybierz ten typ anteny, jeśli masz wiele odbiorników i system pojedynczy kabel satelitarny. Naciśnij **OK**, aby kontynuować. Skonfiguruj ustawienia zgodnie z instrukcjami na następnym ekranie. Naciśnij **OK**, aby wyszukać programy.
- **• Przełącznik DiSEqC:** Wybierz ten typ anteny, jeśli masz kilka anten satelitarnych i przełącznik DiSEqC. Następnie ustaw wersję DiSEqC i naciśnij OK, aby kontynuować. Na następnym ekranie możesz ustawić do czterech satelitów (jeśli są dostępne) dla wersji v1.0 i do szesnastu satelitów dla wersji v1.1.

Wciśnij przycisk **OK** aby przeszukać pierwszego satelite z listy.

*Uwaga***:** *W zależności od modelu telewizora, DiSEqC w wersji v1.1 może nie być obsługiwane i dlatego krok wyboru wersji DiSEqC może nie być dostępny.*

**Analogowa:** Jeśli wybrana jest opcja **Analogowa**, po ukończeniu innych ustawień wstępnych, TV wyszuka naziemne sygnały telewizji analogowej.

Wyświetli się pole dialogowe z żądaniem aktywowania kontroli rodzicielskiej. Jeśli wybierzesz opcję **TAK**, pojawią się opcje blokady rodzicielskiej. Skonfiguruj według własnych potrzeb i po zakończeniu naciśnij przycisk **OK**. Wybierz **Nie** i naciśnij przycisk **OK**, aby przejść dalej, jeśli nie chcesz włączać ograniczeń rodzicielskich.

Po zakończeniu wprowadzania ustawień wstępnych, instrukcji TV rozpocznie wyszukiwanie dostępnych audycji wybranego typu nadawania sygnału telewizyjnego.

Podczas wyszukiwania, aktualne rezultaty wyszukiwania będą wyświetlane u dołu ekranu. Możesz nacisnąć przycisk **Home**, **Wróć** lub **Wyjście**, aby anulować skanowanie. Znalezione kanały zostaną zapisane na liście kanałów.

Po zapisaniu wszystkich dostępnych stacji, wyświetlone zostanie menu **Kanałów**. Możesz zmienić listę kanałów zgodnie ze swoimi preferencjami korzystając z zakładki **Edycji** lub nacisnąć przycisk **Home** aby wyjść i oglądać TV.

Podczas wyszukiwania pojawi się wiadomość pytająca, czy chcesz posortować kanały według LCN**(**\***)**. Wybierz **Tak** i naciśnij **OK**, aby potwierdzić.

*(\*) LCN to system logicznego numerowania kanałów, organizujący dostępne programy zgodnie z rozpoznawalną sekwencją numerów kanałów (jeśli dostępny).*

#### *Uwagi:*

*Aby wyszukać kanały M7 po pierwszej instalacji, należy ponownie przeprowadzić pierwszą instalację. Można też nacisnąć przycisk* **Home** *i wejść w menu*  **Ustawienia>***Instalacja>Automatyczne wyszukiwanie kanałów>Satelita. Następnie należy wykonać te same czynności, o których mowa powyżej, w części dotyczącej telewizji satelitarnej.*

*Nie wyłączaj telewizora podczas inicjalizacji pierwszej instalacji. Należy zwrócić uwagę, iż niektóre opcje mogą być niedostępne, zależnie od wybranego kraju.*

#### **Korzystanie z funkcji tabeli kanałów satelitarnych**

Czynności te mogą zostać wykonane przy pomocy menu **Ustawienia>Instalacja>Ustawienia satelity >Tabela kanałów satelitarnych**. Funkcja ta posiada dwie opcje.

Możesz pobrać lub wysłać dane tabeli kanałów satelitarnych. Aby wykonać te czynności, najpierw należy podłączyć urządzenie USB do telewizora.

Możesz przesłać bieżące serwisy i odnośne satelity oraz transpondery instrukcji TV na urządzenie USB.

Dodatkowo możesz pobrać jeden z plików tabeli kanałów satelitarnych przechowywanych na USB na telewizor.

Gdy wybierzesz jeden z plików, wszystkie programy oraz odnośne satelity i transpondery znajdujące się w tym pliku zostaną zapisane w TV. Jeśli są tam zainstalowane programy naziemne, kablowe i/lub analogowe, zostaną one zachowane i tylko programy satelitarne zostaną usunięte.

Następnie sprawdź ustawienia anteny i dokonaj zmian, jeśli to konieczne. Jeśli ustawienia anteny nie są poprawnie skonfigurowane, na ekranie może pojawić się wiadomość "**Brak sygnału**".

#### **Odtwarzanie mediów poprzez wejście USB**

*Używając wejść USB można podłączyć do telewizora dysk twardy 2.5" i 3.5" (HDD z zasilaniem zewnętrznym) lub pendrive.*

**WAŻNE!** Przed podłączeniem nośnika danych do telewizora, wykonaj kopię zapasową znajdujących się na nim danych. Producent nie ponosi żadnej odpowiedzialności za uszkodzenie plików lub utratę danych. Pewne typy urządzeń USB (np. odtwarzacze MP3), lub dyski twarde/pendrivy mogą nie być kompatybilne z tym odbiornikiem TV. TV obsługuje formatowanie dysku w systemie plików FAT32 i NTFS, ale nagrywanie nie bedzie dostępne na dyskach sformatowanych w systemie plików NTFS.

Podczas formatowania twardych dysków USB o pojemności większej niż 1 TB (Terabajt), mogą pojawić się pewne problemy.

Odczekaj chwilę przez każdym podłączaniem i odłączaniem, gdyż odtwarzacz może nadal czytać pliki. Nie zastosowanie się do tej wskazówki może spowodować uszkodzenie fizyczne odtwarzacza USB, oraz samego urządzenia USB. Nie wyjmuj napędu podczas odtwarzania pliku.

Do wejść USB telewizora można podłączyć hub USB. W tym przypadku zalecamy huby USB z zewnętrznym zasilaniem.

Jeśli zamierzasz podłączyć dysk twardy USB zalecamy podłączyć go bezpośrednio do wejścia USB telewizora.

**Uwaga:** *Podczas przeglądania plików multimedialnych w menu Przeglądarka mediów można wyświetlić maksymalnie 1000 plików multimedialnych na folder.*

#### **Nagrywanie USB (\*\*)**

## **Nagrywanie programu**

**WAŻNE:** Używając nowego dysku USB, zaleca się go najpierw sformatować, używając opcji telewizora **Formatuj dysk** w menu **TV>Nagrania>Ustawienia**. Aby nagrać program, powinieneś najpierw podłączyć dysk USB do TV, gdy jest on wyłączony. Powinieneś następnie włączyć TV, aby włączyć funkcję nagrywania. Aby móc wykorzystać napęd USB do nagrywania, powinien on posiadać 2 GB wolnego miejsca i być kompatybilny z USB 2.0. Jeśli urządzenie USB nie jest kompatybilne, pojawi się wiadomość o błędzie.

Do zapisu długich programów, takich jak filmy, zaleca się stosowanie napędów Twardych dysków (HDD) USB.

Nagrane programy są zapisywane na podłączony dysk USB. Jeśli chcesz, możesz zapisać/skopiować nagrania na swój komputer; niemniej jednak, nie będzie można odtwarzać tych nagrań na komputerze. Nagrania można odtwarzać wyłącznie na telewizorze. Podczas korzystania z przesunięcia czasu, mogą wystąpić zakłócenia synchronizacji obrazu z dźwiękiem. Nagrywanie radia nie jest obsługiwane. TV może nagrać do dziesięciu godzin programów.

Nagrane programy są dzielone na partycje 4GB.

Jeśli prędkość zapisu podłączonego dysku USB jest niewystarczająca, nagrywanie może nie powieść się, i opcja przesunięcia czasu może być niedostępna.

Do nagrywania programów HD zaleca się stosowanie dysków twardych USB.

Nie wyciągaj USB/HDD podczas nagrywania. Może to uszkodzić podłączony USB/HDD.

Dostępna jest obsługa kilku partycji. Obsługiwane są maksymalnie dwie różne partycje. Pierwsza partycja dysku USB wykorzystywana jest do funkcji Nagrywania USB. Aby ją móc wykorzystać do funkcji Nagrywania USB, musi zostać ona sformatowana jako partycja podstawowa.

Niektóre pakiety strumieniowe mogą nie zostać nagrane z powodu problemów z sygnałem, co może czasem spowodować zamrażanie obrazu podczas odtwarzania.

Podczas nagrywania programu w tle możesz korzystać z opcji menu, przełączać na inne źródło lub używać funkcji **przeglądarki multimedialnej** i oglądać zdjęcia, odtwarzać wideo lub pliki muzyczne, a nawet odtwarzać trwające nagrywanie.

#### **Nagrywanie z przesunięciem czasu**

Naciśnij przycisk **Pauzy** podczas oglądania audycji, aby przełączyć na tryb przesunięcia czasu. W trybie przesunięcia czasu, program jest zatrzymany i jednocześnie nagrywany na podłączony dysk USB.

Naciśnij ponownie przycisk **Pauza** lub **Odtwarzanie**, aby wznowić oglądanie programu od momentu jego zatrzymania. Naciśnij przycisk **Stop**, aby zatrzymać tryb przesunięcia czasu i powrócić do oglądania audycji na żywo.

Przesunięcie czasu nie może być używane w trybie radia.

Można użyć funkcji szybkiego przewijania do tyłu lub do przodu z przesunięciem czasu po powrocie do normalnego odtwarzania.

#### **Natychmiastowe nagrywanie**

Naciśnij przycisk **Nagrywaj**, aby rozpocząć natychmiastowe nagrywanie oglądanego właśnie programu. Proszę nacisnąć **Stop**, aby anulować natychmiastowe nagrywanie.

W trybie nagrywania nie można pozałączać programów. Jeśli na pamięci USB nie ma wystarczająco dużo miejsca podczas nagrywania programu lub podczas przesunięcia czasu, wyświetli się komunikat ostrzegawczy.

#### **Oglądanie nagranych programów**

Wybierz **Nagrania** z menu **TV**. Wybierz nagrany program z listy (jeśli został on uprzednio nagrany). Aby wyświetlić menu **Opcji**, naciśnij **OK**. Wybierz opcję i naciśnij przycisk **OK**.

*Uwaga: Dostęp do menu głównego i elementów menu nie będzie możliwy podczas odtwarzania.*

Naciśnij **Zatrzymaj**, aby zatrzymać odtwarzanie i powrócić do menu **nagrań**.

#### **Powolne odtwarzanie do przodu / Powolne przewijanie**

Naciskając **Pauza** podczas odtwarzania nagranego programu, uaktywni się opcja powolnego odtwarzania do przodu i powolnego przewijania. Możesz użyć przycisku **Przewijania do przodu**, aby powoli odtworzyć do przodu i przycisku Przewijanie, aby przewinąć w zwolnionym tempie. Kolejne naciskanie przycisku spowoduje zmianę prędkości powolnego odtwarzania do przodu i powolnego przewijania.

#### **Ustawienia nagrywania**

Możesz skonfigurować swoje preferencje nagrywania za pomocą zakładki **Ustawienia** w menu **TV>Nagrania**. Podświetl zakładkę **Ustawień** używając przycisków w **lewo** lub w **prawo**, a następnie naciśnij **OK**. Następnie wybierz żądany element w podmenu i ustaw go za pomocą przycisku w **lewo** lub w **prawo** .

**Wczesny start:** Przy użyciu tego ustawienia można zmienić czas nagrania na wcześniejszy.

**Późny koniec:** Przy użyciu tego ustawienia można zmienić czas zakończenia nagrania na późniejszy.

**Maks. przesunięcie czasu:** To ustawienie pozwala na określenie maksymalnego czasu trwania nagrania z przesunięciem czasu. Dostępne opcje są przybliżone, a rzeczywisty czas nagrywania może się zmienić w praktyce w zależności od transmisji. Zarezerwowane i wolne miejsca w pamięci zostaną zmienione zgodnie z tym ustawieniem. Upewnij się, że masz wystarczająco dużo wolnego miejsca, bo nagrywanie może nie być możliwe.

**Automatyczne wyrzucanie:** Możesz ustawić typ **usuwania** na **Żadne**, **Najstarsze**, **Najdłuższe** lub **Najkrótsze**. Jeśli typ usuwania nie jest ustawiony na **Żadne**, możesz ustawić opcję **nieodtworzone**, jako **objęte** lub **wykluczone**. Te opcje określają preferencje

dotyczące usuwania nagrań w celu uzyskania większej ilości miejsca dla aktualnych nagrań.

**Informacje o twardym dysku:** Możesz wyświetlić szczegółowe informacje o urządzeniu pamięci masowej USB podłączonego do Twojego TV. Podświetl i naciśnij **OK**, aby wyświetlić i naciśnij **Powrót**, aby zamknąć.

**Formatuj dysk:** Jeśli chcesz usunąć wszystkie pliki na podłączonym urządzeniu pamięci masowej USB i przekonwertować format dysku na FAT32, możesz użyć tej opcji. Proszę nacisnąć **OK**, podczas gdy podświetlona jest opcja **Formatuj dysk**. Na ekranie pojawi się komunikat proszący o wprowadzenie numeru PIN **(\*)**. Po wprowadzeniu numeru PIN, na ekranie pojawi się komunikat potwierdzający. Wybierz **TAK** i naciśnij **OK**, aby rozpocząć formatowanie urządzenia pamięci masowej USB. Wybierz **NIE** i naciśnij **OK**, aby anulować.

*(\*) Domyślny PIN może być ustawiony na 0000 lub 1234. Jeśli określono PIN (jest wymagany w zależności od wybranego kraju) podczas* **Pierwszej instalacji,** *użyj go.*

**WAŻNE:** Formatowanie napędu USB usunie z niego WSZYSTKIE dane, a jego system plików zostanie skonwertowany na FAT32. W większości przypadków błędy pracy zostaną naprawione po formatowaniu, lecz utracisz WSZYSTKIE dane.

Jeśli komunikat "**Dysk USB jest zbyt wolny do zapisu**" pojawi się na ekranie podczas rozpoczęcia nagrywania, spróbuj zrestartować nagrywanie. Jeśli nadal występuje ten sam błąd, możliwe, że Państwa urządzenie USB nie spełnia wymogów technicznych dotyczących prędkości. Spróbuj podłączyć inny dysk USB.

Funkcja nagrywania została zaprojektowana do użytku prywatnego i rozrywki w Twoim otoczeniu.

Należy pamiętać, że jakiekolwiek komercyjne wykorzystanie funkcji nagrywania może prowadzić do naruszenia praw autorskich. Toshiba prosi o szanowanie praw własności intelektualnych osób trzecich.

## **Przeglądarka mediów**

Można odtwarzać muzykę i filmy oraz wyświetlać zdjęcia przechowywane na pamięci USB po jego podłączeniu do TV. Podłącz pamięć USB do jednego z wejść USB znajdujących się z boku TV.

Po podłączeniu pamięci USB do telewizora na ekranie pojawi się menu **Źródła**. Wybierz odpowiednią opcję wejścia USB z tego menu i naciśnij **OK**. Na ekranie pojawi się **przeglądarka mediów.** Następnie wybierz żądany plik i naciśnij **OK,** aby go wyświetlić lub odtworzyć. Dostęp do zawartości podłączonego urządzenia USB można uzyskać później w menu **Źródła** . Możesz także nacisnąć przycisk **Źródło** na pilocie, a następnie wybrać urządzenie pamięci masowej USB z listy źródeł.

Możesz zmienić ustawienia **Przeglądarki mediów** przy pomocy menu **Ustawień**. Dostęp do menu **Ustawień** można uzyskać za pomocą paska informacyjnego wyświetlanego na dole ekranu podczas odtwarzania pliku wideo, audio lub wyświetlania pliku obrazu. Naciśnij przycisk **Info**, jeśli pasek informacyjny zniknął, podświetl symbol koła zębatego umieszczonego po prawej stronie na paska informacyjnego i naciśnij **OK**. **Ustawienia obrazu**, **ustawienia dźwięku**, **ustawienia przeglądarki mediów** i **menu opcji** mogą być dostępne w zależności od typu pliku oraz modelu telewizora i jego funkcji. Zawartość tych menu może się różnić w zależności od typu aktualnie otwartego pliku multimedialnego. Tylko menu **Ustawień dźwięku** będzie dostępne podczas odtwarzania plików audio.

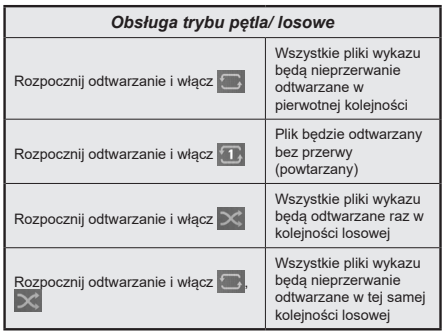

Aby skorzystać z funkcji na pasku informacyjnym, podświetl symbol funkcji i naciśnij **OK**. Aby zmienić status funkcji, podświetl symbol funkcji i naciśnij **OK** tyle razy, ile potrzeba. Jeśli symbol jest oznaczony czerwonym krzyżem, oznacza to, że jest dezaktywowany.

#### **Spersonalizowane logo włączającego się TV**

Możesz spersonalizować swój telewizor w ten sposób, aby podczas każdorazowego włączania się wyświetlał Twój ulubiony obraz lub zdjęcie. Aby to zrobić, skopiuj swoje ulubione zdjęcia na dysk USB i otwórz je w **przeglądarce mediów**. Wybierz wejście USB z menu **źródeł** i naciśnij **OK**. Możesz także nacisnąć przycisk **Źródło** na pilocie, a następnie wybrać urządzenie pamięci masowej USB z listy źródeł. Po wybraniu żądanego obrazu podświetl go i naciśnij **OK**, aby go wyświetlić na całym ekranie. Naciśnij przycisk **Info**, podświetl symbol koła zębatego na pasku informacji i naciśnij **OK**. Wybierz **Opcje** i naciśnij **OK**. Dostępna będzie opcja **Ustaw logo rozruchu**. Podświetl ją i naciśnij ponownie **OK**, aby ustawić obraz jako spersonalizowane logo. Pojawi się komunikat potwierdzający wybór. Wybierz **Tak** i naciśnij **OK** ponownie. Jeśli obraz jest odpowiedni**(\*)** zobaczysz go na ekranie podczas ponownego włączenia się telewizora.

*Uwaga: Jeśli dokonasz* **pierwszej instalacji** *telewizor powróci do wyświetlania domyślnego logo, jeśli takie jest.*

*(\*) Obrazy muszą posiadać współczynnik proporcji pomiędzy 4:3 i 16:9, w formacie pliku .jpeg lub .jpg. Obraz nie może zostać ustawiony jako logo początkowe, ponieważ jego rozdzielczość nie pojawia się na pasku informacyjnym.*

## **FollowMe TV**

Ze swoim urządzeniem przenośnym możesz strumieniować bieżącą audycję ze swojego TV przy pomocy opcji FollowMe TV. Zainstaluj odpowiednią aplikację Smart Center na swoim urządzeniu przenośnym. Uruchom aplikację.

Więcej informacji na temat korzystania z tej aplikacji odnajdziesz w instrukcji dołączonej do tej aplikacji.

**Uwaga:** *W zależności od modelu, telewizor może nie obsługiwać tej funkcji. Aplikacja ta może nie być kompatybilna ze wszystkimi urządzeniami przenośnymi. Oba urządzenia muszą być podłączone do tej samej sieci. Funkcja działa tylko na źródle TV.*

## **CEC**

Ta funkcja pozwala na sterowanie urządzeniami z aktywnym CEC, połączonymi portami HDMI przy pomocy pilota TV.

Należy najpierw ustawić opcję **CEC** jako aktywną w menu **Ustawienia>System>Ustawienia urządzenia** Naciśnij przycisk **Źródło** i wybierz wejście HDMI podłączonego urządzenia CEC z menu **Listy źródeł**. W przypadku podłączenia nowego urządzenia źródłowego CEC, zostanie ono wymienione w menu źródeł z nazwą własną zamiast nazwą podłączonego portu HDMI (jak np.: Odtwarzacz DVD, Rejestrator 1, itp.).

Pilot TV jest automatycznie zdolny do wykonania głównych funkcji po wybraniu podłączonego źródła HDMI. Aby przerwać operację i ponownie kontrolować TV za pomocą pilota, należy nacisnąć i przytrzymać na 3 sekundy przycisk "0-Zero" na pilocie.

Możesz wyłączyć funkcjonalność CEC, ustawiając odpowiednią opcję w menu **Ustawienia> System> Ustawienia urządzenia**

TV obsługuje funkcję ARC (kanał zwrotny audio). Ta funkcja oznacza łacze audio mające zastąpić inne kable pomiędzy telewizorem a systemem audio (odbiornikiem A/V lub układem głośnikowym).

Gdy funkcja ARC jest aktywna, telewizor wyciszy inne wyjścia audio, z wyjątkiem gniazda słuchawkowego, a przyciski sterowania głośnością zostaną połączone z urządzeniem audio. Aby uruchomić ARC, należy ustawić opcję **wyjścia dźwięku** w menu **Ustawienia>dźwięk** jako **HDMI ARC**.

**Uwaga:** *ARC obsługiwane jest tylko poprzez wejście HDMI2.*

#### **Sterowanie systemem audio**

Pozwala zastosować wzmacniacz/odbiornik audio razem z TV. Głośność można regulować pilotem TV. Aby uruchomić tę funkcję, należy ustawić opcję **wyjścia dźwięku** w menu **Ustawienia>dźwięk** jako **HDMI ARC**. Po wybraniu opcji **HDMI ARC,** opcja **CEC** zostanie automatycznie ustawiona jako **Włączona**, jeśli nie jest jeszcze ustawiona. Głośniki telewizora zamilkną, a dźwięk oglądanego źródła będzie emitowany z podłączonego systemu audio.

**Uwaga:** *Urządzenie audio powinno obsługiwać funkcję System Audio Control.*

## **Tryb gry**

Możesz ustawić telewizor tak, aby uzyskać krótki czas opóźnienia w grach. Przejdź do menu **Ustawienia**>**Obraz** i ustaw opcję **Tryb gry**. Opcja **gry** będzie dostępna, gdy źródło wejścia telewizora zostanie ustawione jako HDMI. Po wybraniu ustawień obraz będzie zoptymalizowany na krótki czas opóźnienia.

#### **Auto Low Latency Mode (ALLM)**

Możesz także włączyć opcję **ALLM** (Auto Low Latency Mode) w menu **Ustawienia>System>Ustawienia urządzenia**. Jeśli funkcja jest włączona, telewizor automatycznie przełącza tryb obrazu na **tryb gry** po odebraniu sygnału w trybie ALLM z bieżącego źródła HDMI. Po utracie sygnału ALLM telewizor przywraca tryb obrazu. Nie musisz więc ręcznie zmieniać ustawień.

Jeśli opcja **ALLM** jest włączona, nie można zmienić trybu obrazu, dopóki sygnał ALLM jest odbierany z bieżącego źródła HDMI.

Aby funkcja ALLM działała, odpowiednie źródło HDMI powinno być ustawione jako **Ulepszone**. Możesz zmienić to ustawienie w menu Ź**ródła>Ustawienia źródła** lub w menu **Ustawienia>System>Źródła**.

#### **E-poradnik**

Instrukcję obsługi dotyczącą możliwości Twojego TV możesz znaleźć w E-poradniku.

Aby skorzystać z E-instrukcji, wejdź do menu **Ustawień**, wybierz **Instrukcje** i naciśnij **OK**. Aby uzyskać szybki dostęp, naciśnij przycisk **Strona główna** a następnie przycisk **Info**.

Za pomocą przycisków kierunkowych wybierz temat i naciśnij **OK**, aby przeczytać instrukcje. Aby zamknąć E-poradnik naciśnij przycisk **Wyjdź** lub **Strona główna**.

**Uwaga:** *W zależności od modelu, telewizor może nie obsługiwać tej funkcji. Zawartość E-poradnika może się różnić w zależności od modelu.*

# **Zawartość menu ustawień**

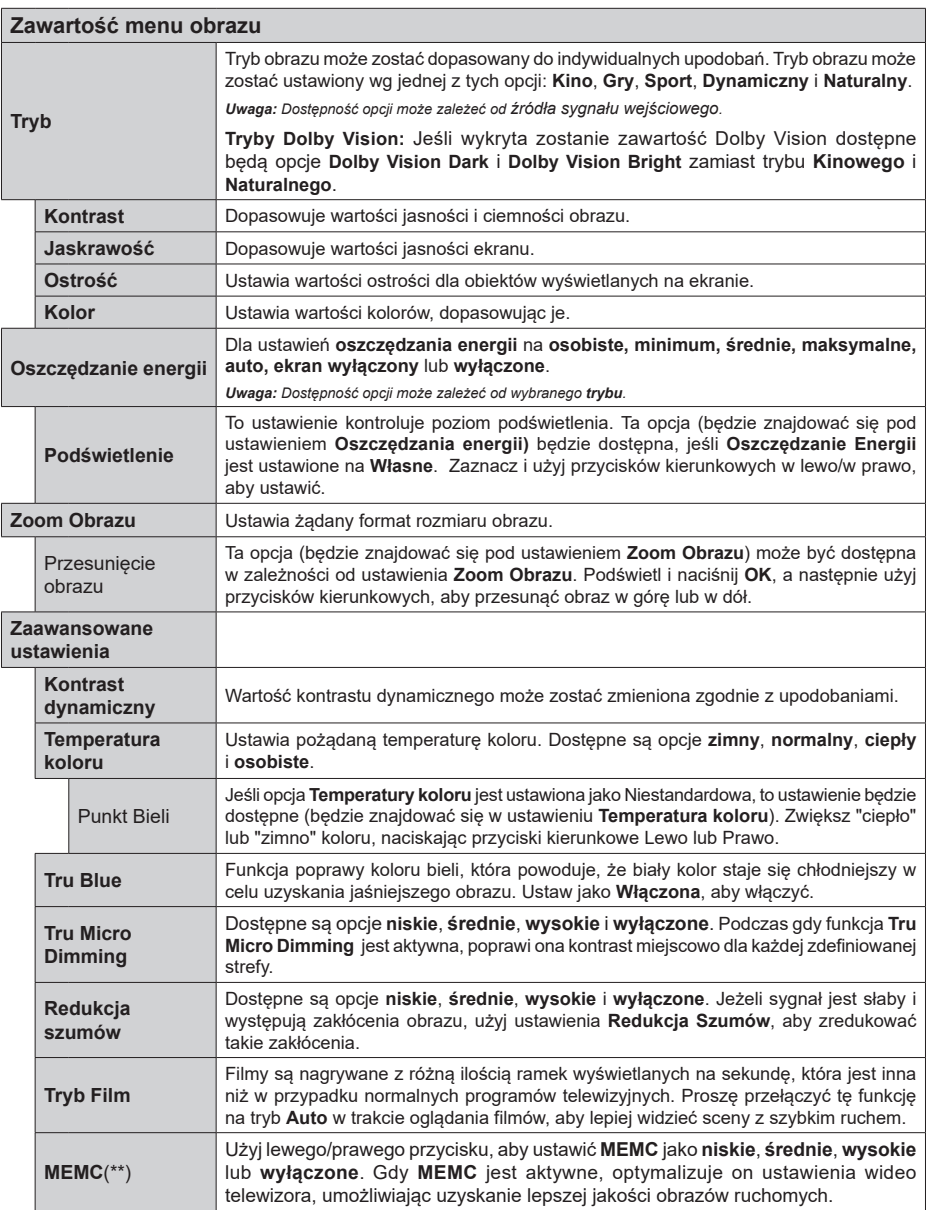

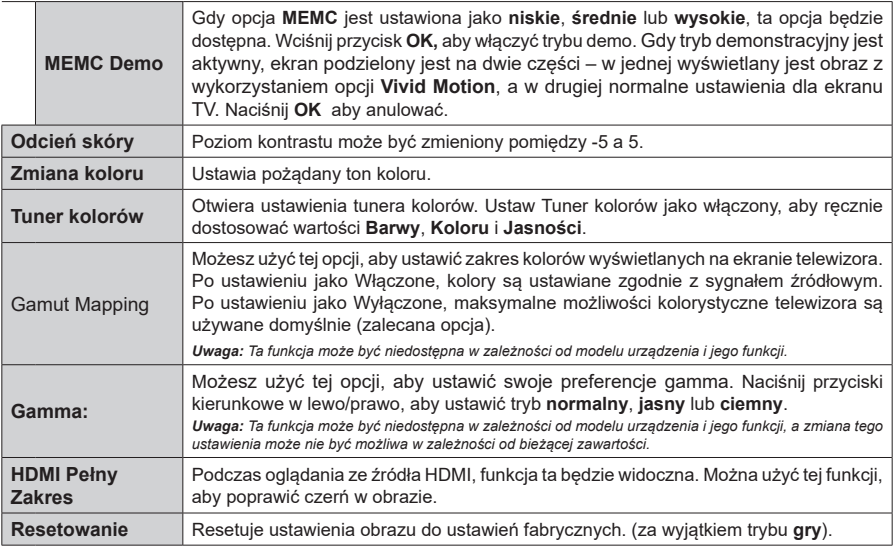

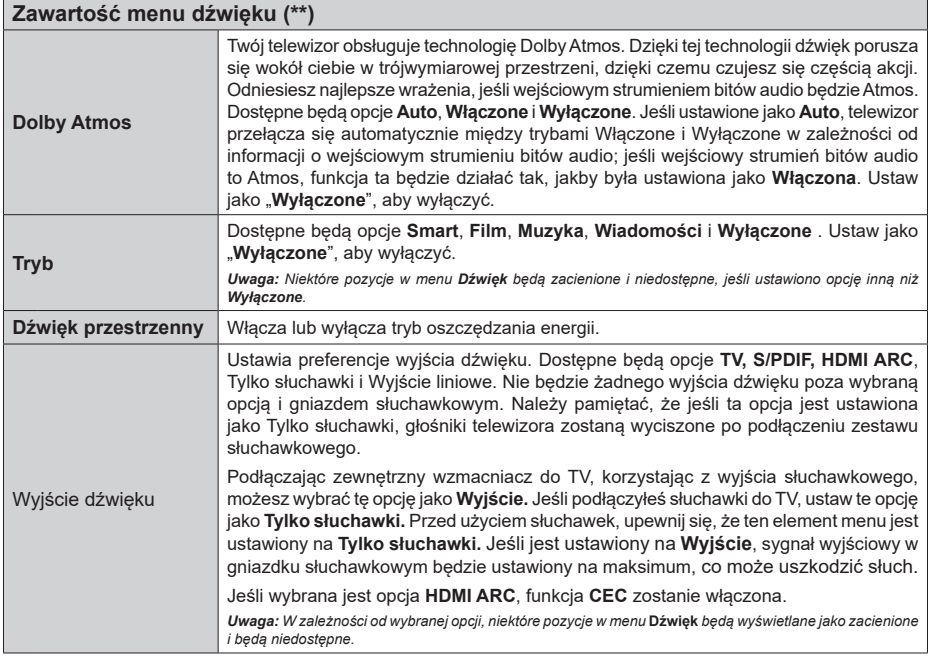

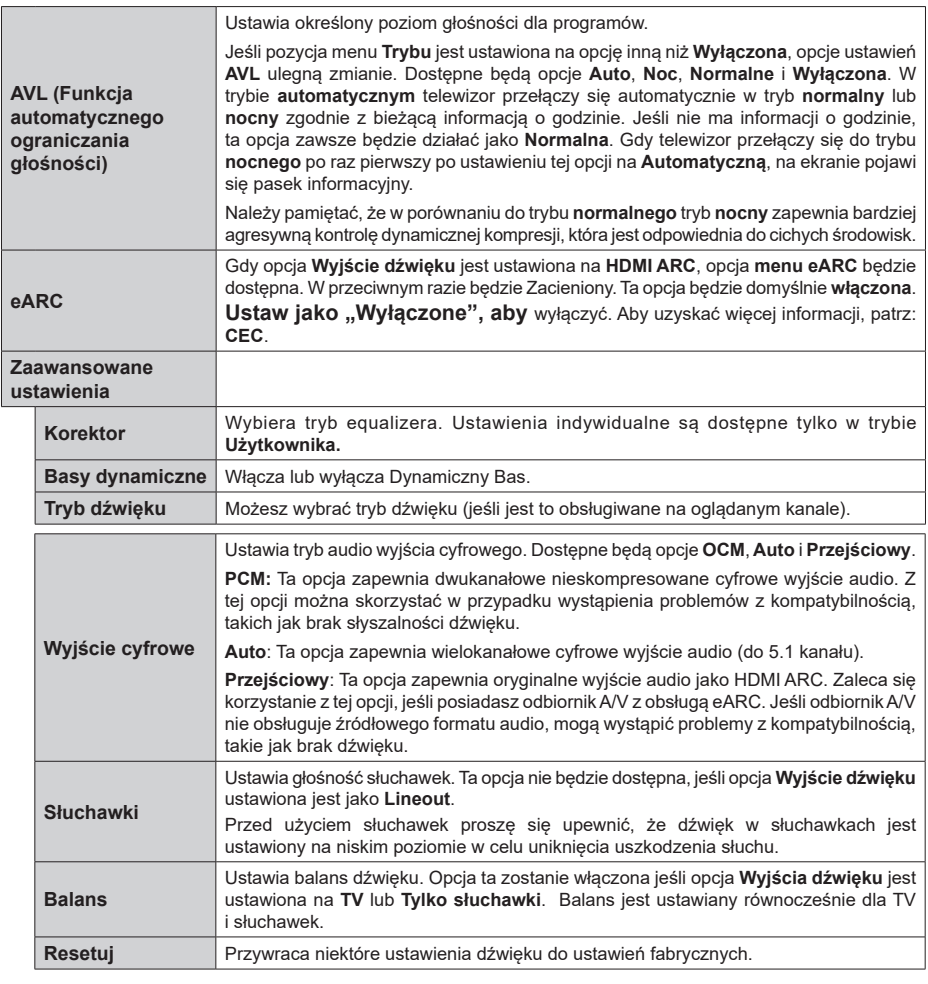

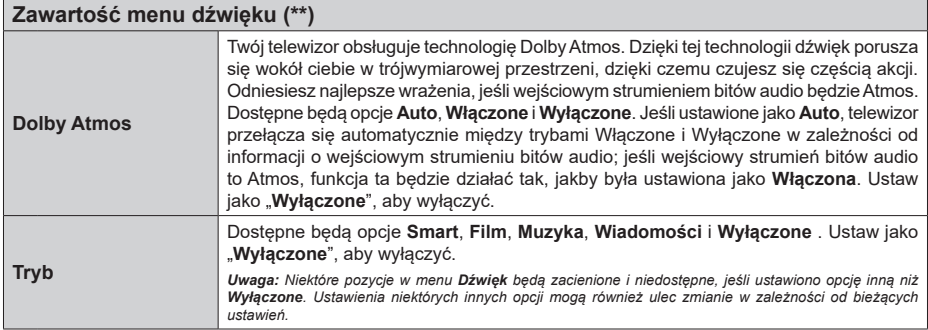

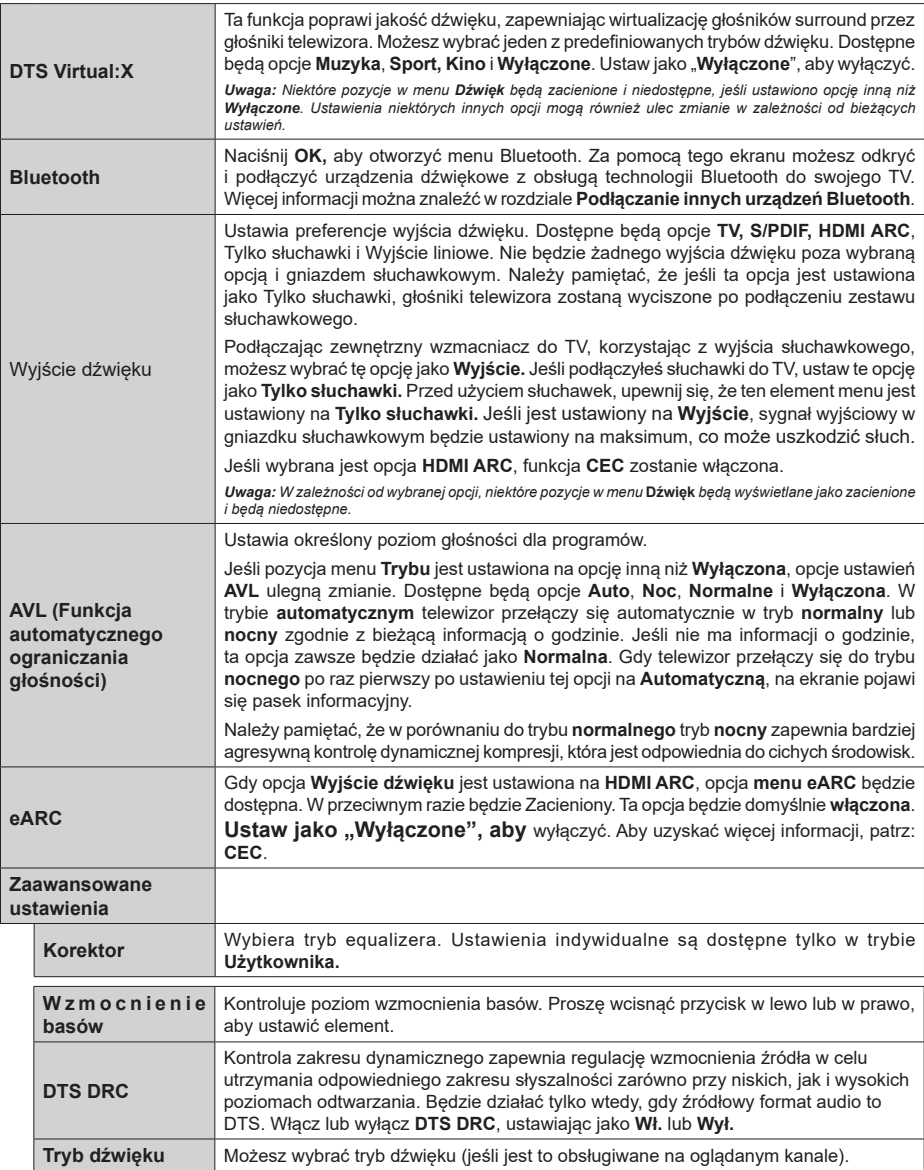

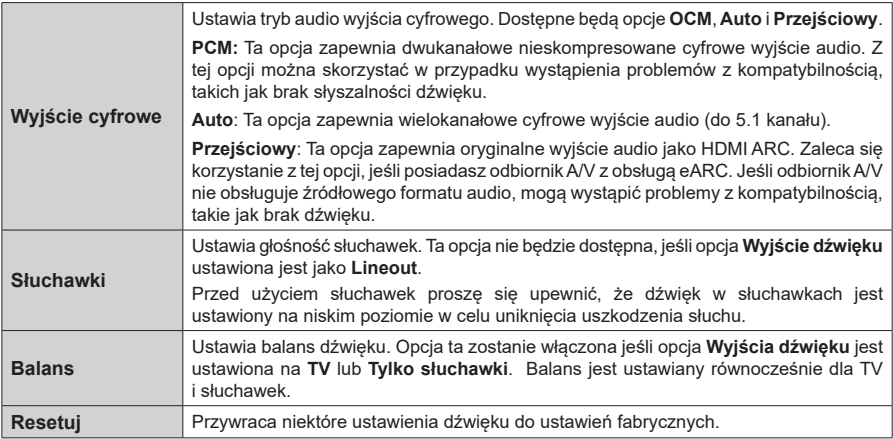

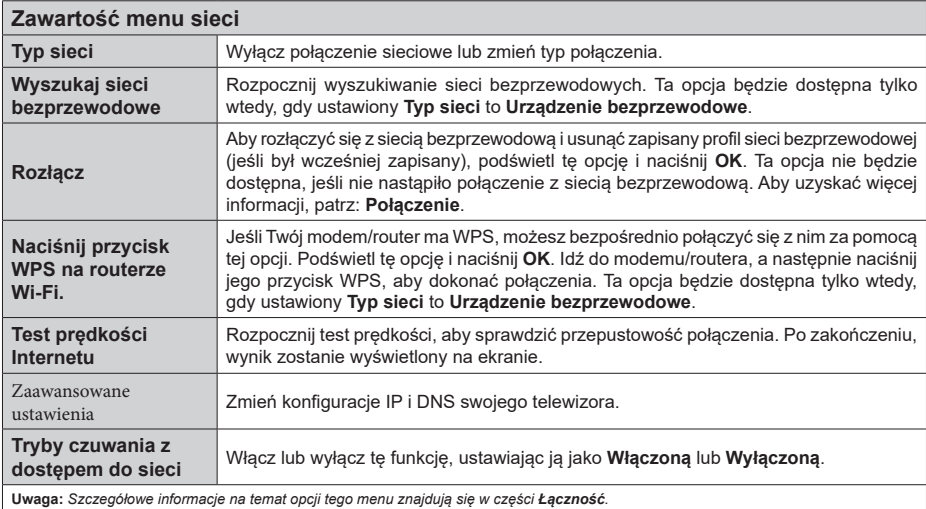

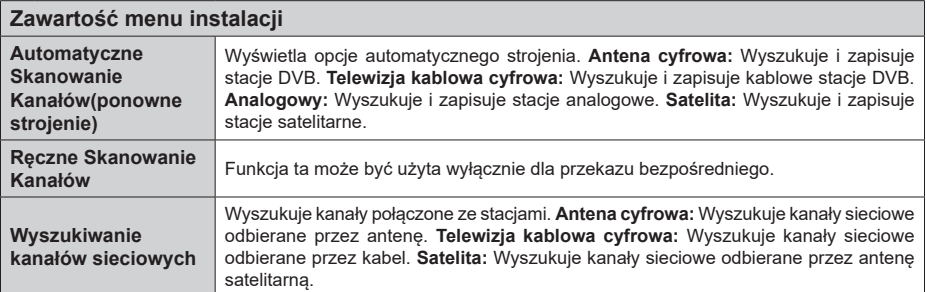

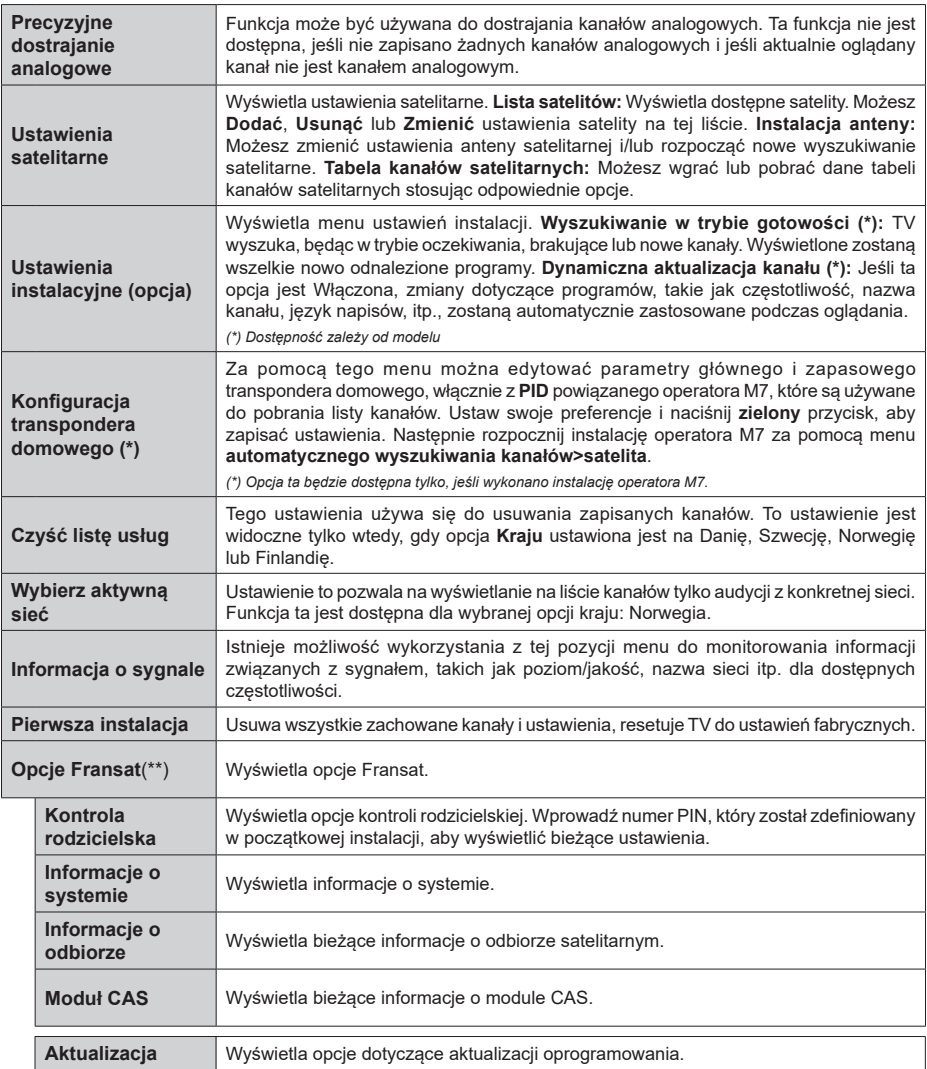

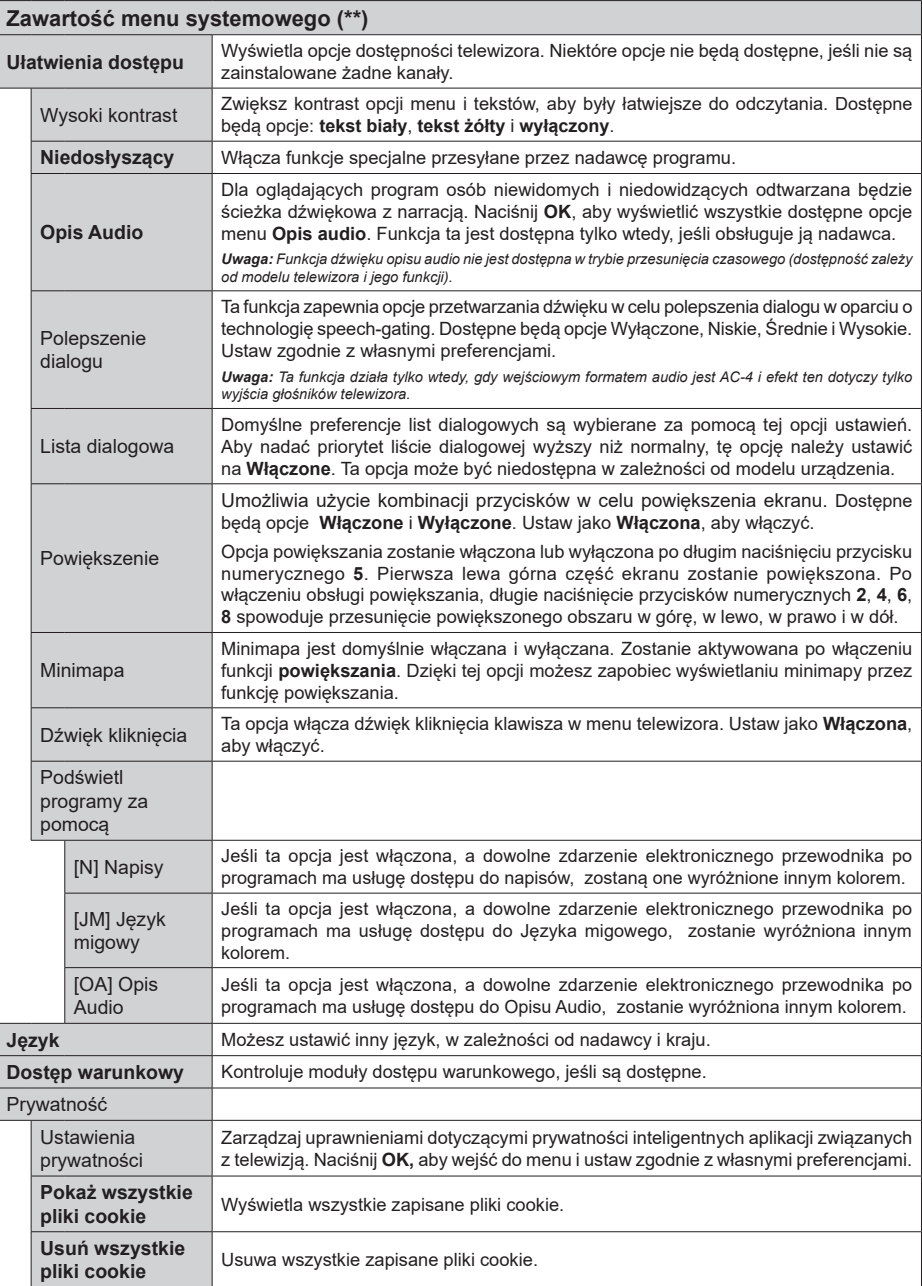

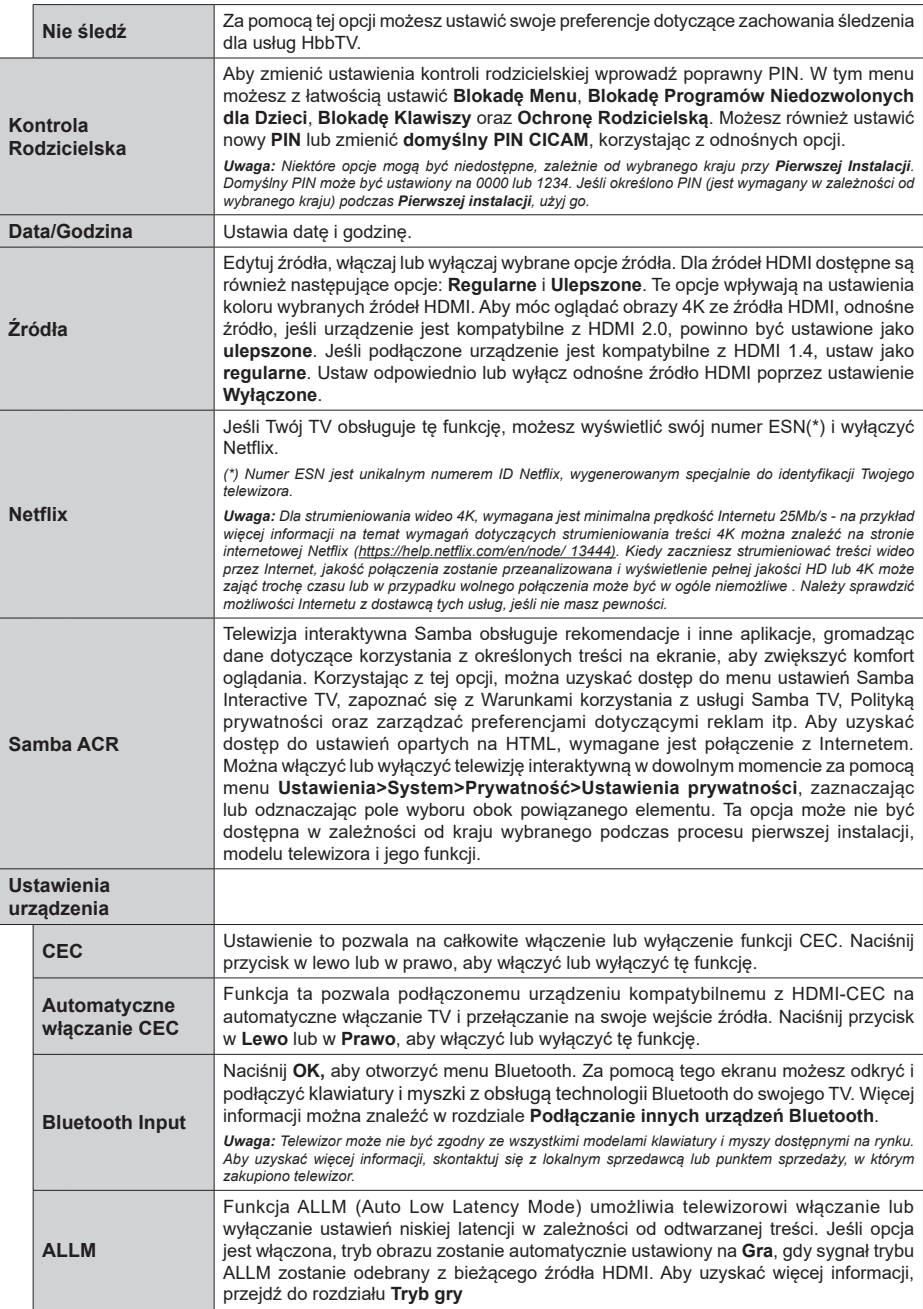

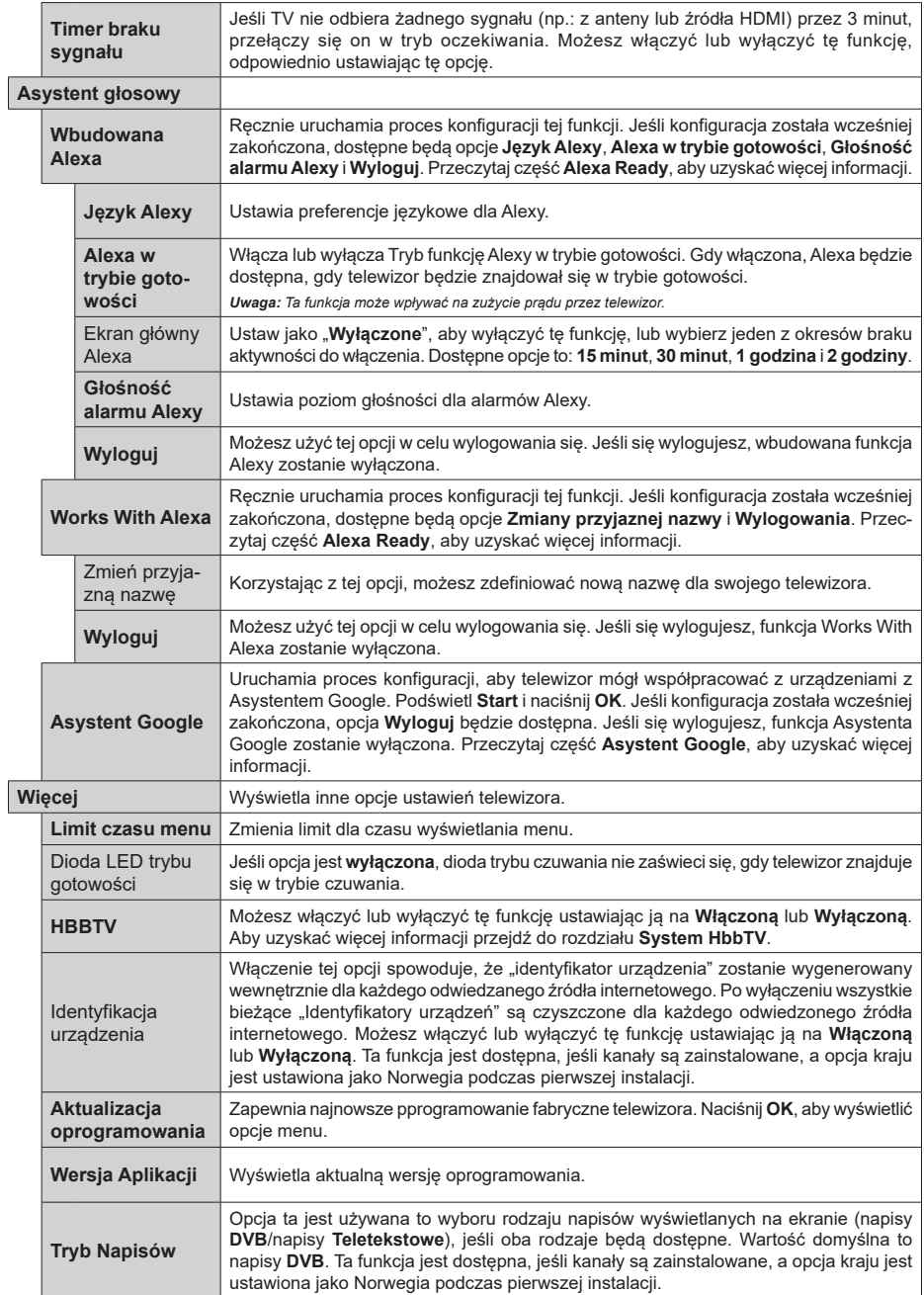

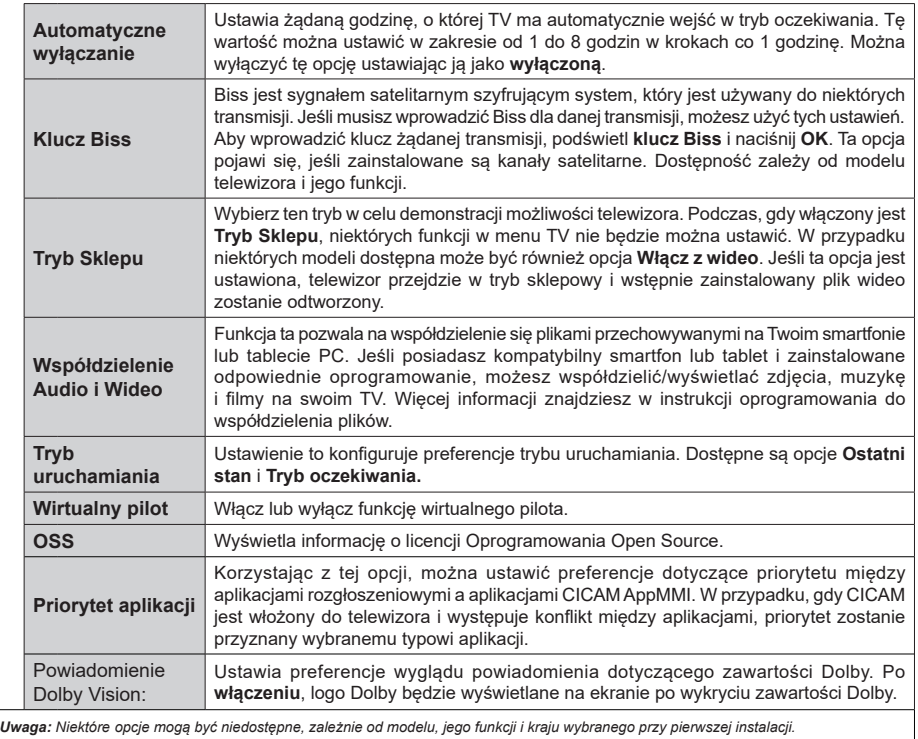

# **Działanie ogólne TV**

## **Korzystanie z listy kanałów**

Telewizor sortuje wszystkie stacje zapisane na liście kanałów. Listę kanałów możesz edytować, ustawiać ulubione lub aktywne stacje przy użyciu opcji menu **Kanałów**. Naciśnij przycisk **OK**, aby otworzyć listę kanałów. Możesz filtrować wymienione kanały lub wprowadzać zaawansowane zmiany na bieżącej liście za pomocą opcji karty **Filtruj** i **edytuj**. Podświetl żądaną kartę i naciśnij **OK**, aby wyświetlić dostępne opcje.

Aby dodać kanał, który aktualnie oglądasz do menu **Dom**, podświetl opcję **Dodaj do domu** w zakładce **Edytuj** w menu **Kanały** i naciśnij **OK**.

*Uwaga: Komendy Przenieś* **do pozycji***, Usuń i Edytuj nazwę w menu TV>Kanały>***Edycja** *są niedostępne dla kanałów nadawanych przez operatora M7.* 

#### **Zarządzanie listą ulubionych**

Możesz utworzyć cztery różne listy swoich ulubionych kanałów. Wejdź do menu **TV>Kanały** lub naciśnij przycisk **OK**, aby otworzyć menu **Kanałów**. Podświetl kartę **Edycja** i naciśnij przycisk **OK**, aby wyświetlić opcje edycji i wybierz opcję **Zaznacz/Odznacz kanał**. Wybierz żądany kanał z listy, naciskając przycisk **OK**, gdy kanał jest podświetlony. Możesz dokonać wielu wyborów. Możesz także użyć opcji **Zaznacz/ Odznacz wszystkie**, aby wybrać wszystkie kanały z listy. Następnie naciśnij przycisk **Powrót**, aby powrócić do opcji menu Edycji. Wybierz opcję **Dodaj/Usuń ulubione** i naciśnij ponownie **OK**. Pojawią się opcje listy ulubionych kanałów. Zmień żądane ustawienie opcji listy na **włączone**. Wybrane kanały zostaną dodane do listy. Aby usunąć kanał lub kanały z listy ulubionych, postępuj w ten sam sposób, ustawiając żądaną opcję listy na **wyłączoną.**

Możesz skorzystać z funkcji filtrowania w menu **Kanałów**, aby na stałe filtrować kanały na liście kanałów, zgodnie z własnymi upodobaniami. Na przykład, korzystając z opcji zakładki **filtrowania,** możesz ustawić jedną ze swych list ulubionych tak, aby była każdorazowo wyświetlana po otworzeniu listy kanałów. Wybrane opcje filtrowania zostaną wyświetlone w górnej części ekranu menu **Kanały**.

#### **Konfiguracja ustawień Kontrola rodzicielska**

Opcje menu **Rodzicielska** mogą być użyte do zabronienia użytkownikom oglądania pewnych programów, kanałów lub korzystania z menu. Ustawienia te można odnaleźć w menu **Ustawienia>System>Rodzicielska**.

Aby wyświetlić menu opcji blokady rodzicielskiej, powinno się wprowadzić numer PIN. Po wpisaniu poprawnego PINu, pojawi się menu ustawień kontroli rodzicielskiej.

**Blokada menu:** Ustawienie to zezwala na dostęp lub blokuje dostęp do wszystkich menu lub menu instalacyjnego TV.

**Wskazówki:** Ustawienie to pozwala na uzyskanie dostępu lub też go blokuje dla niektórych aplikacji MHEG. Zablokowane aplikacje mogą zostać uwolnione po wprowadzeniu właściwego kodu PIN.

**Blokada programów niedozwolonych dla dzieci:** Gdy opcja jest aktywna, TV pobiera ze stacji nadawczej informacje o poziomie klasyfikacji treści programów i jeśli ten poziom jest wyłączony, uniemożliwia dostęp do audycji.

**Uwaga:** *Jeśli opcja kraju przy* **Pierwszej instalacji** *jest ustawiona na Francję, Włochy lub Austrię, wartość* **Blokady Programów** *niedozwolonych dla dzieci ustawi się na 18 jako wartość domyślna.*

**Blokada klawiszy:** Kiedy blokada klawiszy zostanie **włączona**, telewizor będzie mógł być sterowany jedynie za pomocą pilota. W tym przypadku przyciski kontrolne na TV nie będą działać.

**Blokada Internetu:** Jeśli ta opcja zostanie **włączona**, aplikacje korzystające z Internetu zostaną wyłączone. Ustaw na **wyłącz**, aby ponownie włączyć aplikacje.

**Ustawianie kodu PIN:** Definiuje nowy numer PIN.

**Domyślny PIN CICAM:** Opcja ta będzie zacieniowana jeśli moduł CI nie będzie obecny w gnieździe CI telewizora. Korzystając z tej opcji można zmienić domyślny PIN CI CAM.

**PIN TV(\*):** Poprzez włączenie lub wyłączenie tej opcji można zezwolić lub zabronić niektórym kanałom operatora M7 do wysyłania zapytań o PIN. Te zapytania o PIN stanowią mechanizm kontroli dostępu do odnośnych kanałów. Jeśli opcja ta jest ustawiona jako **włączona,** nie można uzyskać dostępu do kanałów, które wysyłają zapytania o PIN bez uprzedniego wprowadzania poprawnego kodu PIN.

*(\*) Opcja ta będzie dostępna tylko, jeśli wykonano instalację operatora M7.*

**Uwaga:** *Domyślny PIN może być ustawiony na 0000 lub 1234. Jeśli określono PIN (jest wymagany w zależności od wybranego kraju) podczas* **Pierwszej instalacji,** *użyj go.*

*Niektóre opcje mogą być niedostępne, zależnie od modelu i/ lub wybranego kraju przy* **Pierwszej instalacji***.*

#### **Elektroniczny przewodnik po programach.**

Za pomocą funkcji elektronicznego przewodnika po programach telewizora można przeglądać harmonogram wydarzeń aktualnie zainstalowanych kanałów na liście kanałów. Czy ta funkcja jest obsługiwana, czy nie, zależy od odnośnej transmisji. Aby uzyskać dostęp do przewodnika po programach, naciśnij przycisk **Przewodnika** na pilocie. Możesz także skorzystać z opcji **Przewodnika** w menu **TV**.

Dostępne są 2 tryby wyświetlania programu: **Program godzinny** i **Teraz/następny**. Aby przełączać się między tymi układami, podświetl zakładkę z nazwą alternatywnego układu w górnej części ekranu i naciśnij **OK** .

Użyj przycisków kierunkowych, aby poruszać się po przewodniku po programach. Użyj przycisku **Wstecz/ Wróć**, aby użyć opcji zakładki w górnej części ekranu.

## **Program godzinny**

W tej opcji układu wszystkie programy na wymienionych kanałach będą wyświetlane na osi czasu. Za pomocą przycisków kierunkowych można przewijać listę programów. Podświetl program i naciśnij przycisk **OK,** aby wyświetlić menu opcji programu.

Naciśnij przycisk **Wstecz/Wróć**, aby użyć dostępnych opcji zakładek. Podświetl zakładkę **Filtr** i naciśnij **OK**, aby zobaczyć wszystkie dostępne opcje filtrowania. Aby zmienić układ, podświetl **Teraz/następny** i naciśnij **OK** . Możesz użyć opcji **Poprzedni dzień** i **Następny dzień,** aby wyświetlić programy z poprzedniego i następnego dnia.

Podświetl zakładkę **Ekstra** i naciśnij **OK**, aby uzyskać dostęp do poniższych opcji.

**Podświetl gatunek:** Wyświetla menu **podświetlania gatunku**. Wybierz program i naciśnij **OK**. Programy w przewodniku po programach pasujące do wybranego gatunku zostaną podświetlone.

**Przeszukiwanie przewodnika:** Wyświetla opcje wyszukiwania. Przy pomocy tych opcji można przeszukać bazę danych przewodnika po programach zgodnie z wybranymi kryteriami. Pasujące wyniki zostaną wyświetlone.

**Teraz:** Wyświetla bieżący program na podświetlonym kanale.

**Powiększenie:** Podświetl i naciśnij **OK**, aby zobaczyć programy w większym przedziale czasowym.

#### **Teraz/Następny program**

W tej opcji wyświetlania, będą pokazane tylko aktualne i przyszłe programy na wyświetlonych kanałach. Za pomocą przycisków kierunkowych można przewijać listę programów.

Naciśnij przycisk **Wstecz/Wróć**, aby użyć dostępnych opcji zakładek. Podświetl zakładkę **Filtr** i naciśnij **OK**, aby zobaczyć wszystkie dostępne opcje filtrowania. Aby zmienić układ, podświetl **Program godzinny** i naciśnij **OK** .

#### **Opcje programów**

Skorzystaj z przycisków kierunkowych, aby podświetlić program i naciśnij **OK**, by wyświetlić menu **Opcji**. Dostępne są następujące opcje:

**Wybór kanału:** Używając tej opcji, możesz przełączyć na wybrany kanał, aby go oglądać. Przewodnik po programach zostanie zamknięty.

**Więcej informacji:** Wyświetla szczegółowe informacje o wybranym programie. Użyj przycisków kierunkowych góra/dół, aby przewijać tekst.

**Zaprogramowane nagranie audycji / Usuń zaprogramowane nagranie audycji: Wybierz**  **Zaprogramuj nagrywanie dla programu i naciśnij przycisk OK .** Możesz zaprogramować przyszłe programy. Wydarzenie zostanie dodane do listy czasowej. Aby usunąć zaprogramowane nagrywanie, podświetl dany program i naciśnij przycisk **OK** . Następnie, wybierz opcję **Usuń zaprogramowane nagrywanie.** Zaprogramowane nagrywanie zostanie usunięte.

**Nagrywanie / Usunięcie nagr. Timer:** Wybierz opcję **Nagraj** i naciśnij przycisk **OK.** Jeśli program będzie nadawany w przyszłości, zostanie on dodany do listy **timerów** w celu nagrania. Jeśli program jest aktualnie nadawany, nagranie rozpocznie się natychmiast.

Aby anulować ustawione już nagrywanie, podświetl program, naciśnij **OK** i wybierz opcję **Usuń nagr.**  Timer. Zaprogramowane nagrywanie zostanie anulowane.

*WAŻNE: Podłączaj dysk USB do wyłączonego telewizora. Powinieneś następnie włączyć TV, aby włączyć funkcję nagrywania.*

*Uwagi: Nie można zmieniać kanałów podczas aktywnego nagrywania lub timera na aktualnym kanale.*

*Nie można ustawić timera lub nagrywania dla dwóch lub więcej programów wyświetlanych w tym samym przedziale czasowym.*

## **Usługi teletekstowe**

Naciśnij przycisk **Tekst**, aby wejść. Naciśnij ponownie, aby włączyć tryb Mix, pozwalający na jednoczesne oglądanie stron teletekstu i audycji TV. Naciśnij ponownie, aby wyjść. Gdy dostępne, sekcje na stronie teletekstu są kodowane kolorami i można je wybrać poprzez wciśnięcie przycisku o odpowiednim kolorze. Postępuj zgodnie z instrukcjami wyświetlonymi na ekranie.

## **Cyfrowy teletekst**

Naciśnij przycisk **Tekst**, aby wyświetlić informacje teletekstu cyfrowego. Do jego obsługi służą kolorowe przyciski, przyciski kursora i przycisk **OK**. Metoda obsługi może się różnić w zależności od zawartości teletekstu cyfrowego. Postępuj zgodnie z instrukcjami teletekstu cyfrowego wyświetlonymi na ekranie. Po ponownym wciśnięciu przycisku **Text** telewizor powraca do trybu transmisji telewizyjnej.

## **Aktualizacja oprogramowania**

TV jest w stanie automatycznie znaleźć i zaktualizować oprogramowanie układowe poprzez sygnał radiowy lub z Internetu.

### **Wyszukiwanie aktualizacji oprogramowania poprzez interfejs**

W głównym menu wybierz **Ustawienia, a** następnie przejdź do Aktualizacja oprogramowania i naciśnij przycisk OK. Wybierz **Poszukaj aktualizacji** i naciśnij przycisk **OK**, aby wyszukać nową aktualizację oprogramowania. Możesz wybrać satelitę, który będzie używany w procesie aktualizacji poprzez ustawienie opcji **edytuj aktualizację satelity**. Opcja **Aktualizacja** 

**oprogramowania** jest również dostępna w menu **Ustawienia>System>Więcej**.

Jeśli aktualizacja zostanie odnaleziona, telewizor rozpocznie jej pobieranie. Po zakończeniu pobierania zostanie wyświetlone ostrzeżenie, naciśnij przycisk **OK,** aby zakończyć proces aktualizacji oprogramowania i ponownie uruchom telewizor.

#### **Tryb wyszukiwania i aktualizacji o 3 nad ranem**

Telewizor wyszuka nowe oprogramowanie o godzinie 3 nad ranem, jeśli **Automatyczne wyszukiwanie** jest **włączone**, a telewizor odbiera sygnał z anteny lub Internetu. Jeśli nowe oprogramowanie zostanie znalezione i pomyślnie pobrane, zainstaluje się przy następnym włączeniu.

*Uwaga: Nie odłączaj kabla zasilania, gdy miga kontrolka LED w trakcie procesu restartu. Jeśli po aktualizacji TV nie będzie chciał się włączyć, wyciągnij na 2 minuty wtyczkę z kontaktu i włącz go ponownie.*

*Wszystkie aktualizacje są automatycznie kontrolowane. Jeśli zostanie przeprowadzone ręczne wyszukiwanie i nie zostanie znalezione żadne oprogramowanie, jest to bieżąca wersja.*

#### **Rozwiązywanie problemów i wskazówki**

#### **TV nie chce się włączyć**

Upewnij się, że wtyczka jest bezpiecznie włożona do gniazdka. Naciśnij na pilocie przycisk **Trybu gotowości**.

#### **Słaba jakość obrazu**

- Sprawdź, czy poprawnie dostrojono telewizor.
- Słaby sygnał może spowodować zakłócenia obrazu. Sprawdź podłączenie anteny.
- Sprawdź, czy wprowadzono właściwą częstotliwość kanału, jeśli dostrajano TV manualnie.

#### **Brak obrazu**

- Telewizor nie odbiera żadnego sygnału. Upewnij się, że zostało wybrane prawidłowe źródło.
- Czy antena jest podłączona prawidłowo?
- Czy kabel anteny jest uszkodzony?
- Czy do podłączenia anteny użyto odpowiednich wtyczek?
- Jeśli zawartość jest odbierana przez wejście HDMI, spróbuj zmienić powiązane ustawienie źródła HDMI na **Ulepszone** lub **Regularne** z opcji **Ustawienia źródła** w menu **Źródła** lub opcji **Źródła** w menu **Ustawienia>System**.
- W przypadku wątpliwości proszę się skonsultować ze sprzedawcą.

#### **Brak dźwięku**

- Sprawdź, czy dźwięk nie jest wyłączony. Aby to sprawdzić, naciśnij przycisk **wyciszania** lub zwiększ poziom głośności.
- Dźwięk dochodzi tylko z jednego głośnika. Sprawdź ustawienia balansu w menu **dźwięku.**
- Sprawdź, czy opcja **Wyjście dźwięku** jest ustawiona prawidłowo w menu Dźwięk.
- Jeśli zawartość jest odbierana przez wejście HDMI, spróbuj zmienić powiązane ustawienie źródła HDMI na **Ulepszone** lub **Regularne** z opcji **Ustawienia źródła** w menu **Źródła** lub opcji **Źródła** w menu **Ustawienia>System**.

#### **Pilot nie działa**

- Być może wyczerpały się baterie. Wymień baterie.
- Baterie mogą być nieprawidłowo włożone. Patrz część "Wkładanie baterii do pilota".

#### **Brak sygnału na źródle sygnału wejściowego**

- Jest możliwe, że żadne urządzenie nie jest podłączone.
- Sprawdź kable AV i połączenia z urządzeniem.
- Sprawdzić, czy urządzenie jest włączone.

#### **Nagrywanie niedostępne**

Aby nagrać program, należy najpierw poprawnie podłączyć dysk USB do wyłączonego telewizora. Powinieneś następnie włączyć TV, aby włączyć funkcję nagrywania. Jeśli nie można nagrywać, należy sprawdzić czy urządzenie pamięci jest prawidłowo sformatowane i czy ma wystarczająco dużo miejsca.

#### **USB jest zbyt wolny**

Jeśli podczas rozpoczęcia nagrywania pojawi się na ekranie komunikat "Dysk USB jest zbyt wolny do zapisu", spróbuj zrestartować nagrywanie. Jeśli nadal występuje ten sam błąd, możliwe, że Twoje urządzenie USB nie spełnia wymogów technicznych dotyczących prędkości. Spróbuj użyć innego urządzenia pamięci masowej USB.

# **Kompatybilność sygnałów HDMI**

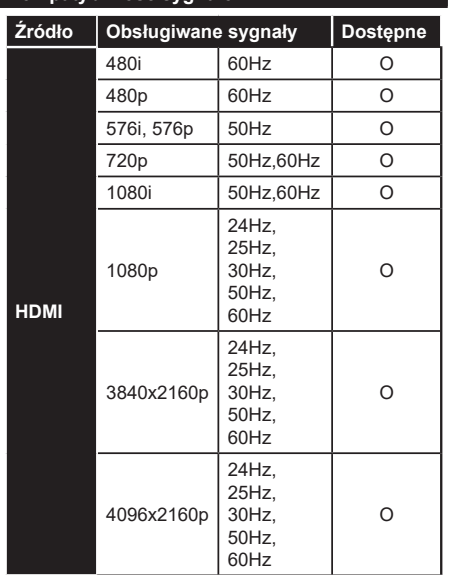

## **(X: Niedostępne, O: Dostępne)**

W niektórych przypadkach sygnał może nie być wyświetlany prawidłowo na ekranie. Problem może być spowodowany niekompatybilnością ze standardami urządzenia źródłowego (DVD, dekoder TV cyfrowej itp.) W razie wystąpienia takich problemów proszę się skontaktować ze sprzedawcą oraz producentem sprzętu.

# **Obsługiwane formaty plików dla trybu USB**

# **Formaty plików wideo**

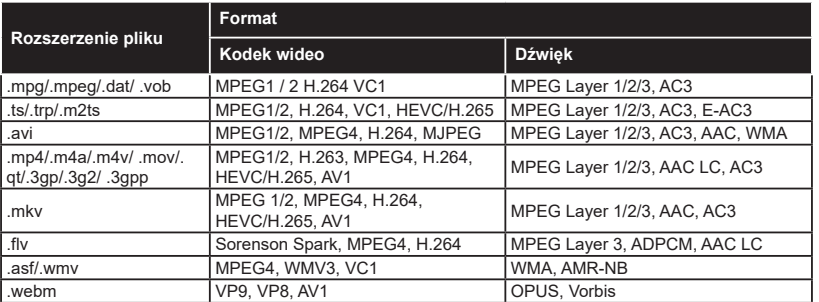

# **Formaty plików obrazów**

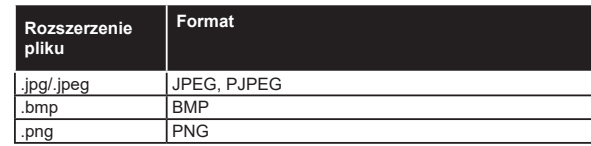

# **Formaty plików audio**

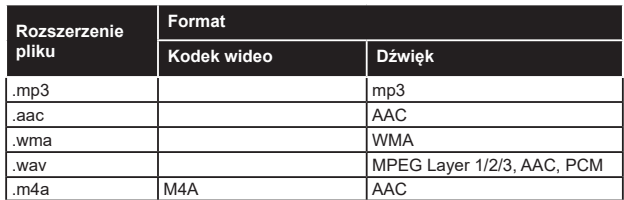

## **Formaty plików napisów**

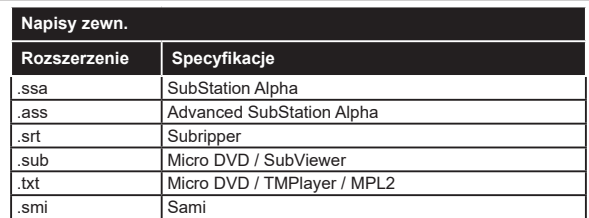

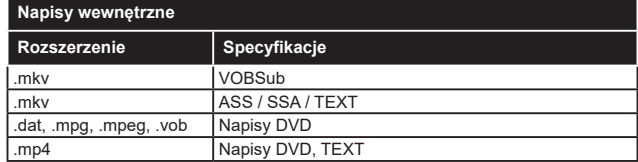

# **Obsługiwane rozdzielczości DVI**

Podłączając urządzenia do telewizora używając kabli/przelotek typu DVI do HDMI (do kupienia osobno), możesz sprawdzić ustawienia rozdzielczości poniżej.

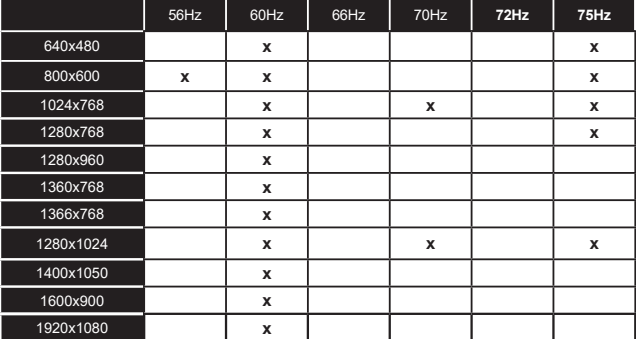

# **Połączenie**

# **Połączenie przewodowe**

# **Aby podłączyć do sieci przewodowej**

- Musisz posiadać modem/router podłączony do aktywnego łącza szerokopasmowego.
- Podłącz swój TV do modemu/routera kablem ethernetowym. Z tyłu TV znajduje się port LAN.

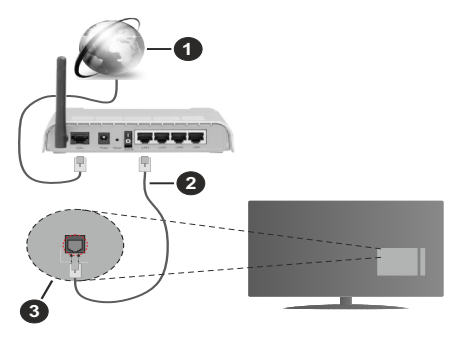

- **1** Łącze szerokopasmowe ISP
- **2** Kabel LAN (Ethernet)
- **3** Wejście LAN z tyłu telewizora
- Istnieje możliwość podłączenia telewizora do swojej sieci LAN, w zależności od konfiguracji Twojej sieci. W takim przypadku, proszę użyć kabla Ethernet, aby podłączyć swój telewizor bezpośrednio do gniazdka ściennego sieci.

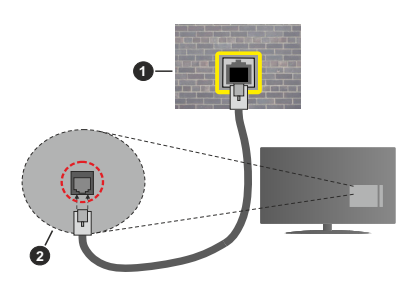

**1** Sieciowe gniazdko naścienne

**2** Wejście LAN z tyłu telewizora

# **Konfigurowanie ustawień urządzenia przewodowego**

Aby skonfigurować ustawienia połączenia przewodowego, przejdź do menu **Ustawienia>Sieć**.

# **Typ sieci**

Wybierz **typ sieci** jako **Urządzenie Przewodowe**, jeśli korzystasz z kabla ethernetowego.

# **Test prędkości Internetu**

Podświetl **test prędkości Internetu** i naciśnij przycisk **OK**. TV sprawdzi prędkość połączenia internetowego i po przeprowadzeniu testu wyświetli rezultaty.

# **Zaawansowane ustawienia**

Podświetl **Zaawansowane ustawienia** i naciśnij przycisk **OK**. Na następnym ekranie możesz zmienić ustawienia IP i DNS telewizora. Podświetl żądaną pozycję i naciśnij przycisk w lewo lub prawo, aby zmienić ustawienia z **Automatycznych** na **Manualne**. Możesz teraz wprowadzić wartości IP i/lub DNS. Wybierz odnośny element z rozwijanego menu i wprowadź nowe wartości, używając przycisków numerycznych na pilocie. Po zakończeniu podświetl **zapisz** i naciśnij przycisk **OK**, aby zapisać ustawienia.

## **Inne informacje**

Stan połączenia zostanie wyświetlony jako **połączony** lub **niepołączony** oraz zostanie wyświetlony aktualny adres IP, jeśli połączenie zostało ustanowione. Adres MAC telewizora zostanie również wyświetlony na ekranie.

## **Połączenie bezprzewodowe**

## **Aby podłączyć do sieci bezprzewodowej**

• Musisz posiadać modem/router bezprzewodowy podłączony do aktywnego łącza szerokopasmowego.

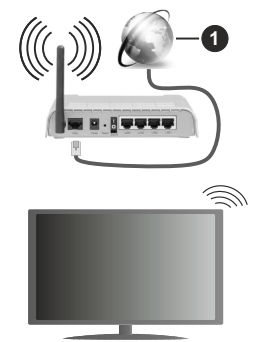

# **1** Łącze szerokopasmowe ISP

Router Wireless-N (IEEE 802.11a/b/g/n) z równoczesnymi pasmami 2.4 i 5 GHz przeznaczony do zwiększania przepustowości. Są one zoptymalizowane dla gładszego i szybszego przesyłu obrazu HD, transferu plików oraz gier bezprzewodowych.

Częstotliwość i kanał różnią się, w zależności od rejonu.

Prędkość transmisji różni się w zależności od odległości i liczby przeszkód pomiędzy produktami transmisji, konfiguracji produktów, stanu fal radiowych, ruchu na linii oraz produktów, których używasz. Transmisja może zostać również odcięta lub rozłączona w zależności od stanu fali radiowej

**Polski** - 37 - *(\*\*)* Tylko dla wybranych modeli

telefonów DECT lub jakichkolwiek innych urządzeń WLAN 11b. Standardowe wartości dla szybkości transmisji to teoretycznie maksymalne wartości sieci bezprzewodowej. Nie są one rzeczywistymi szybkościami transmisji danych.

Miejsce, gdzie przesył jest najefektywniejszy zależy od otoczenia użytkowania.

Telewizor obsługuje modemy typu 802.11 a, b, g oraz n. Zaleca się bardzo używanie protokołu komunikacyjnego IEEE 802.11n w celu uniknięcia wszelkich problemów podczas oglądania wideo.

Gdy w pobliżu znajdują się inne modemy z takim samym SSID, musisz zmienić SSID swojego modemu. W innym przypadku możesz napotkać problemy z połączeniem. Jeśli doświadczysz problemów z połączeniem bezprzewodowym, skorzystaj z połączenia przewodowego.

#### **Konfiguracja ustawień urządzenia bezprzewodowego**

Aby skonfigurować ustawienia połączenia bezprzewodowego, przejdź do menu **Ustawienia>Sieć**.

#### **Typ sieci**

Ustaw **Typ sieci** jako **Urządzenie bezprzewodowe** , aby rozpocząć połączenie.

#### **Wyszukaj sieci bezprzewodowe**

Zaznacz opcję **Wyszukaj sieci bezprzewodowe** i naciśnij przycisk **OK,** aby rozpocząć wyszukiwanie dostępnych sieci bezprzewodowych. Wszystkie znalezione sieci zostaną wymienione. Podświetl żądaną sieć z listy i naciśnij **OK**, aby się podłączyć. Sieć z ukrytym SSID nie może zostać wykryta przez inne urządzenia. Jeśli chcesz połączyć się z siecią z ukrytym identyfikatorem SSID, przewiń listę wykrytych sieci bezprzewodowych, zaznacz opcję **Dodaj nową sieć** i naciśnij **OK**. Wprowadź nazwę sieci i wybierz typ zabezpieczeń, korzystając z powiązanych opcji połączenia.

*Uwaga: Jeśli modem działa w trybie N, powinno się wybrać ustawienia trybu N.*

Jeśli wybrana sieć jest zabezpieczona hasłem, wprowadź go korzystając z wirtualnej klawiatury. Klawiatury tej można używać korzystając z klawiszy kierunkowych i przycisku **OK** na pilocie.

Poczekaj, aż adres IP pojawi się na ekranie. Oznacza to, że ustanowione zostało połączenie.

## **Rozłącz**

Jeśli połączyłeś się z siecią bezprzewodową, opcja **Rozłącz** pojawi się w menu **Sieć**, a profil sieci bezprzewodowej zostanie zapisany, dzięki czemu telewizor będzie automatycznie łączył się z tą samą siecią przy każdym przełączeniu na połączenie bezprzewodowe. Aby rozłączyć się z siecią bezprzewodową i usunąć zapisany profil, podświetl **Rozłącz** i naciśnij **OK**.

# **Naciśnij przycisk WPS na routerze Wi-Fi.**

Jeśli router posiada przycisk WPS, można bezpośrednio podłączyć wyświetlacz do modemu/ routera bez konieczności uprzedniego wprowadzania hasła lub dodawania sieci. Zaznacz opcję **Naciśnij przycisk WPS na routerze wifi** i naciśnij **OK**. Idź do modemu/routera, a następnie naciśnij jego przycisk WPS, aby dokonać połączenia. Po sparowaniu urządzeń zobaczysz potwierdzenie połączenia na ekranie telewizora. Wybierz **OK**, aby kontynuować. Dalsza konfiguracja nie jest wymagana.

#### **Test prędkości Internetu**

Podświetl **Test prędkości Internetu** i naciśnij przycisk **OK**, aby sprawdzić prędkość połączenia z Internetem.

#### **Zaawansowane ustawienia**

**Podświetl Zaawansowane ustawienia** i naciśnij przycisk **OK** aby otworzyć menu ustawień zaawansowanych. Użyj przycisków kierunkowych i numerycznych, aby ustawić element. Zasady są takie same jak przy połączeniu przewodowym. Po zakończeniu podświetl **zapisz** i naciśnij przycisk **OK**, aby zapisać ustawienia.

## **Tryb czuwania z dostępem do sieci**

Możesz włączyć lub wyłączyć Tryby czuwania z dostępem do sieci, odpowiednio ustawiając tę opcję. Patrz: cześć Tryby czuwania z dostępem do sieci w celu uzyskania szczegółowych informacji.

#### **Inne informacje**

Stan połączenia zostanie wyświetlony jako **połączony** lub **niepołączony** oraz zostanie wyświetlony aktualny adres IP, jeśli połączenie zostało ustanowione. Adres MAC telewizora zostanie również wyświetlony na ekranie.

#### **Podłączanie urządzenia przenośnego poprzez WLAN**

• Jeśli Twoje urządzenie przenośne wyposażone jest w funkcję WLAN, możesz je podłączyć do TV poprzez router, aby móc uzyskać dostęp do zawartości urządzenia. Aby móc to zrobić, urządzenie przenośne musi posiadać odpowiednie oprogramowanie do współużytkowania.

Podłącz telewizor do routera, wykonując czynności wymienione powyżej .

Następnie, połącz swoje urządzenie przenośne z routerem i uaktywnij na nim oprogramowanie do współużytkowania. Wybierz następnie pliki, które chcesz współdzielić ze swoim TV.

Jeśli połączenie zostanie ustanowione poprawnie, uzyskasz dostęp do współdzielonych plików na swoim urządzeniu przenośnym przy pomocy opcji współdzielenia mediów na swoim TV.

Podświetl opcję **AVS** w menu **Źródła** i naciśnij **OK.** Zostaną wyświetlone dostępne serwery multimediów w sieci. Wybierz swoje urządzenie przenośne i naciśnij przycisk **OK** aby kontynuować.

• Jeśli dostępne, możesz pobrać z serwera dostawcy aplikacji swojego urządzenia przenośnego aplikację wirtualnego pilota.

*Uwaga: Funkcja ta może nie być obsługiwana przez wszystkie urządzenia przenośne.*

#### **Tryb czuwania z dostępem do sieci**

Tryby czuwania z dostępem do sieci to standard, który umożliwia włączenie urządzenia lub obudzenia przez wiadomości sieciowe. Komunikat jest wysyłany do urządzenia za pomocą programu uruchamianego na zdalnym urządzeniu podłączonym do tej samej sieci lokalnej, takim jak smartfon.

Aby uruchomić tę funkcję, należy ustawić opcję **Tryby czuwania z dostępem do sieci** w menu **Sieci** jako **Włączoną**. Konieczne jest, aby zarówno urządzenie, z którego wiadomość sieciowa zostanie wysłana do telewizora, jak i telewizor były podłączone do tej samej sieci. Funkcja Trybu czuwania z dostępem do sieci jest obsługiwana tylko w urządzeniach z systemem Android i może być używana tylko przez aplikacje YouTube i Netflix.

Aby korzystać z tej funkcji, telewizor i urządzenie zdalne należy połączyć co najmniej raz, gdy telewizor jest włączony. Jeśli telewizor jest wyłączony, należy ponownie nawiązać połączenie przy następnym włączeniu. W innym przypadku, funkcja ta będzie niedostępna. Nie ma to zastosowania, gdy telewizor jest przełączony w tryb gotowości.

Jeśli chcesz, aby telewizor zużywał mniej energii w trybie gotowości, możesz wyłączyć tę funkcję, ustawiając opcję **Trybu czuwania z dostępem do sieci** jako **wyłączoną**.

#### **Wyświetlacz bezprzewodowy**

Wyświetlacz bezprzewodowy jest standardem strumieniowania obrazu i dźwięku. Funkcja ta umożliwia korzystanie z telewizora jako bezprzewodowego ekranu.

#### **Używanie w połączeniu z urządzeniami przenośnymi**

Istnieją różne standardy umożliwiające współdzielenie ekranów pomiędzy Twoim urządzeniem mobilnym, a telewizorem, w celu wyświetlania plików graficznych, odtwarzania filmów i dźwięku.

Najpierw podłącz klucz sprzętowy USB WiFi do telewizora, jeśli nie posiada on wbudowanej funkcji WLAN.

Następnie, naciśnij przycisk **Źródło** na pilocie i przełącz na **wyświetlacz bezprzewodowy**.

Pojawi się ekran informujący o gotowości telewizora do nawiązania połączenia.

Otwórz aplikację do współdzielenia plików na swoim urządzeniu przenośnym. Różne firmy różnie nazywają swoje aplikacje, sprawdź więc w instrukcji obsługi swojego urządzenia przenośnego odnośne szczegóły.

Wyszukaj urządzenia. Po wybraniu swojego telewizora i dokonaniu połączenia, ekran Twojego urządzenia przenośnego zostanie wyświetlony na telewizorze.

*Uwaga: Z funkcji można korzystać wyłącznie, jeśli urządzenie przenośne obsługuje tę funkcję. Jeśli wystąpią problemy z połączeniem, sprawdź, czy używana wersja systemu operacyjnego obsługuje tę funkcję. Mogą wystąpić problemy z kompatybilnością z wersjami systemu operacyjnego, które zostaną wypuszczone na rynek po wyprodukowaniu tego telewizora. Procesy wyszukiwania i łączenia różnią się w zależności od używanego programu.*

## **Podłączanie urządzeń Bluetooth (\*\*)**

Telewizor obsługuje również Bluetooth. Przed korzystaniem z urządzeń Bluetooth w połączeniu z TV wymagane jest ich sparowanie. Aby sparować urządzenie z TV należy wykonać następujące czynności:

- \*Przełącz urządzenie w tryb parowania
- \*Włącz wykrywanie urządzeń na TV

*Uwaga: Informacje jak ustawić swoje urządzenie w tryb parowania odnajdziesz w jego instrukcji obsługi.*

Możesz podłączyć do telewizora urządzenia audio, klawiatury i myszkę za pomocą bezprzewodowej technologii Bluetooth. Odłącz lub wyłącz wszelkie inne podłączone urządzenia audio, aby funkcja połączenia bezprzewodowego działała poprawnie. **Dla urządzeń audio skorzystaj z opcji** Bluetooth **w menu** Ustawienia>Dźwięk**, dla klawiatur i myszy skorzystaj z opcji Bluetooth Input w Ustawienia>System>Urządzenie**. Wybierz opcję menu i naciśnij przycisk **OK**, aby wejść w wybrane menu. Korzystając z tego menu możesz wykryć i podłączyć urządzenia wykorzystujące technologię bezprzewodową Bluetooth i rozpocząć ich używanie. Postępuj zgodni z instrukcjami pojawiającymi się na ekranie. Włącz wykrywanie urządzeń. Wyświetlona zostanie lista dostępnych urządzeń Bluetooth. Wybierz urządzenie, które chcesz podłączyć z listy i naciśnij przycisk **OK**, aby się połączyć. Jeśli wyświetli się informacja "**Urządzenie podłączone**", połączenie zostało pomyślnie ustanowione. Jeśli połączenie nie powiedzie się, spróbuj ponownie.

*Uwaga: Telewizor może nie być zgodny ze wszystkimi modelami klawiatury i myszy dostępnymi na rynku. Aby uzyskać więcej informacji, skontaktuj się z lokalnym sprzedawcą lub punktem sprzedaży, w którym zakupiono telewizor.*

#### **Strumieniowanie obrazów i audio**

Można również korzystać z połączenia Bluetooth do przesyłania obrazów lub strumieniowania audio z urządzenia mobilnego do telewizora.

Sparuj telefon i telewizor tak, jak to opisano wcześniej. Rozpocznij wyszukiwanie urządzeń na swoim urządzeniu mobilnym. Wybierz swój TV z listy urządzeń. Potwierdź żądanie połączenia na ekranie telewizora i zrób to samo na ekranie swojego urządzenia mobilnego. Jeśli parowanie nie zostanie wykonane, przesyłanie obrazów lub strumieniowanie audio do telewizora nie będzie możliwe.

Obrazy wysyłane przez urządzenie mobilne będą wyświetlane na telewizorze bez żądania potwierdzenia, jeśli plik obrazu jest odpowiedni. Można również zapisać plik obrazu na podłączony nośnik USB lub ustawić go jako logo startowe, jeśli ta funkcja jest obsługiwana, a plik jest odpowiedni. **Naciśnij** przycisk **Wyjdź**, aby zakończyć wyświetlanie obrazu.

Dźwięk będzie przesyłany przez głośniki telewizora, po potwierdzeniu. Aby rozpocząć strumienia audio, odłącz urządzenie od telewizora, jeśli zostało sparowane z nim wcześniej. Po zakończeniu parowania, zostanie wyświetlony komunikat potwierdzenia z pytaniem, czy chcesz rozpocząć strumieniowanie audio z urządzenia mobilnego. Wybierz **Tak** i naciśnij przycisk **OK** na pilocie telewizora. Jeśli połączenie zostało pomyślnie ustanowione, wszelkie audio będzie przesłane przez głośniki telewizora. W górnej części ekranu telewizora pojawi się symbol na tak długo, jak długo aktywne będzie połączenie strumieniowania audio. Aby zakończyć strumieniowanie audio, należy zakończyć połączenie Bluetooth urządzenia mobilnego.

Dla bezproblemowego transferu zamknij wszystkie uruchomione aplikacje i wszystkie menu telewizora. Tylko pliki obrazów o wielkości mniejszej niż 5MB oraz w następujących formatach plików są odpowiednie: *.jpg, .jpeg, .png, bmp.* Jeśli plik wysyłany przez urządzenie mobilne nie spełnia tych wymagań, nie zostanie wyświetlony na ekranie telewizora.

Jeśli opcja **AVS** w menu **Ustawienia>System>Więcej** jest wyłączona, telewizor zignoruje żądania parowania i na ekranie nie zostanie wyświetlony żaden komunikat informacyjny. Urządzenie jest już połączone przed wyłączeniem udostępniania **audio i wideo** z telewizorem, nawet jeśli opcja udostępniania **audio i wideo** jest wyłączona.

*Uwaga: Urządzenia bezprzewodowe mogą działać w tym samym zakresie częstotliwości radiowych i mogą się wzajemnie zakłócać. Aby poprawić pracę urządzenia bezprzewodowego, umieść go w odległości co najmniej metra od innych urządzeń bezprzewodowych.*

#### **Rozwiązywanie podłączenia**

#### **Sieć bezprzewodowa niedostępna**

- Upewnij się, że systemy firewall zezwalają na bezprzewodowe połączenie TV.
- Spróbuj ponownie wyszukać sieci bezprzewodowe, używając ekranu menu **Sieci**.

Jeśli sieć bezprzewodowa nie funkcjonuje poprawnie, spróbuj skorzystać z sieci przewodowej w swoim domu. Więcej informacji na ten temat znajdziesz w części dotyczącej **połączeń przewodowych**.

Jeśli TV nie działa korzystając z połączeniem przewodowym, sprawdź modem (router). Jeśli nie ma problemów z routerem, sprawdź połączenie internetowe swojego modemu.

#### **Połączenie jest wolne**

Sprawdź instrukcję obsługi swojego modemu, aby uzyskać informacje na temat zasięgu wewnątrz budynków, szybkości połączenia, jakości sygnału i innych ustawień. Będziesz potrzebować szybkiego łącza dla swojego modemu.

#### **Przerwy podczas odtwarzania lub zwolnione reakcje**

W taki przypadku powinieneś spróbować następujących kroków:

Zachowaj odległość co najmniej trzech metrów od kuchenek mikrofalowych, telefonów komórkowych, urządzeń Bluetooth i jakichkolwiek innych urządzeń kompatybilnych z WLAN. Spróbuj zmienić aktywny kanał routera WLAN.

#### **Połączenie z Internetem jest niedostępne/ Współdzielenie audio i wideo nie działa**

Jeśli adres MAC (unikalny identyfikator) Twojego PC lub modemu został zarejestrowany permanentnie, możliwe jest, że Twój TV nie może połączyć się z Internetem. W takim przypadku adres MAC będzie potwierdzany za każdym razem, kiedy połączysz się z internetem. Jest to ochrona przed brakiem prawa dostępu. Jako, że telewizor ma swój adres MAC, Twój dostawca usług internetowych nie może potwierdzić adresu MAC twojego telewizora. Z tego powodu nie połączenie telewizora z internetem nie będzie możliwe. Skontaktuj się ze swoim dostawcą usług internetowych i poproś o informacje, jak połączyć inne urządzenie twój telewizor, z internetem.

Możliwe również, że problem z systemem firewall uniemożliwia połączenie z Internetem. Jeśli myślisz, że to jest przyczyną problemu, skontaktuj się ze swoim dostawcą usług internetowych. Firewall może być przyczyną problemu z połączeniem i odkryciem, podczas użytkowania telewizora w trybie współdzielenia audio i wideo lub podczas wyszukiwania poprzez funkcję współdzielenia audio i wideo.

#### **Niewłaściwa domena**

Upewnij się, że zalogowałeś się do PC z użyciem ważnej nazwy użytkownika/hasłem oraz upewnij się, że twoja domena jest aktywna przed udostępnieniem jakichkolwiek plików z Twojego PC na serwer mediów. Jeśli domena jest niewłaściwa, może spowodować problemy podczas przeglądanie plików w trybie współdzielenia audio i wideo.

#### **Korzystanie z usługi sieciowej współdzielenia audio i wideo**

Funkcja współdzielenia audio i wideo korzysta ze standardu, który ułatwia proces oglądania w elektronice cyfrowej oraz sprawia, że jest on dogodniejszy w użyciu w sieci domowej.

Ten standard umożliwia przeglądanie i odtwarzanie zdjęć, muzyki i filmów przechowywanych na serwerze multimediów podłączonym do sieci domowej.

#### **1. Instalacja oprogramowania serwera**

Funkcja współdzielenia audio i wideo nie może być używana, jeśli oprogramowanie serwera nie jest zainstalowane na komputerze lub jeśli wymagane oprogramowanie serwera multimedialnego nie jest zainstalowane na urządzeniu towarzyszącym. Przygotuj swój komputer za pomocą odpowiedniego programu serwera.

#### **2. Podłącz do sieci przewodowej lub bezprzewodowej**

Szczegółowe informacje odnajdziesz w rozdziałach dotyczących **połączenia przewodowego/ bezprzewodowego**.

#### **3. Włącz współdzielenie audio i wideo**

**Wejdź do menu Ustawienia>System>Więcej** i włącz opcję **Audio Video Sharing** .

#### **4. Odtwarzanie plików współdzielonych poprzez przeglądarkę mediów**

Podświetl opcję **Audio Video Sharing** w menu **Źródła** za pomocą przycisków kierunkowych i naciśnij **OK**. Dostępne serwery multimediów w sieci zostaną wyświetlone. Wybierz jeden z nich i naciśnij **OK**. Wyświetli się przeglądarka mediów.

Więcej informacji na temat odtwarzania plików znajdziesz w części menu **przeglądarki mediów**.

Jeśli wystąpi problem z siecią, wyłącz TV poprzez wyciągnięcie wtyczki z gniazdka elektrycznego, a następnie włącz go ponownie.

Dla lepszej jakości odtwarzania, korzystając z połączenia kablowego należy używać odtwarzacza mediów/PCC/HDD lub innych kompatybilnych urządzeń.

Skorzystaj z połączenia LAN dla szybszego dzielenia się plikami pomiędzy urządzeniami takimi, jak komputery.

*Uwaga: W niektórych PC nie będzie można używać funkcji współdzielenia audio i wideo z powodu ustawień administratora lub zabezpieczeń (takich, jak komputery firmowe).*

#### **Aplikacje**

Dostęp do aplikacji zainstalowanych na telewizorze można uzyskać z menu **głównego**. Po naciśnięciu przycisku **Strona główna** na pilocie, na ekranie wyświetli się ekran **menu głównego**. Podświetl aplikację i naciśnij **OK,** aby uruchomić.

Aby zarządzać aplikacjami zainstalowanymi na telewizorze, możesz skorzystać z **Więcej aplikacji** w menu **TV**. Za pomocą tej opcji menu możesz dodać zainstalowaną aplikację do menu **Głównego**, uruchomić ją lub ją usunąć. Podświetl aplikację i naciśnij **OK**, aby zobaczyć dostępne opcje.

Możesz także dodać nowe aplikacje ze sklepu. Aby uzyskać dostęp do rynku, podświetl opcję **Market** w menu **TV** i naciśnij przycisk **OK**. Wyświetlone zostaną wszystkie aplikacje. Możesz również uzyskać dostęp do aplikacji z menu **Więcej aplikacji**.

Możesz przywrócić ustawienia domyślne w **menu głównym**, w tym te związane z aplikacjami, za pomocą opcji **Resetuj aplikacje** w menu **TV** (dostępność zależy od modelu telewizora i jego funkcji). Podświetl tę opcję i naciśnij **OK**. Pojawi się komunikat potwierdzający wybór. Wybierz **TAK** i naciśnij **OK**, aby kontynuować. Pamiętaj, że przez najbliższe kilka minut nie będzie można wykonać tej operacji ponownie.

#### *Uwagi:*

*Możliwe problemy związane z aplikacjami mogą być spowodowane przez dostawcę tych usług.*

*Usługi internetowe dostarczane przez osoby trzecie mogą w dowolnym momencie ulec zmianie lub zostać przerwane albo ograniczone.* 

#### **Przeglądarka internetowa**

Aby korzystać z przeglądarki, najpierw wejdź do menu **głównego**. Następnie uruchom aplikację przeglądarki internetowej, która ma pomarańczowe logo z symbolem ziemi.

Ekran początkowy przeglądarki, miniaturki predefiniowanych (jeśli są takowe) linków do dostępnych stron www zostaną wyświetlone jako opcje **szybkiego wybierania** razem z opcjami **edycji szybkiego wybierania** i **dodawania do szybkiego wybierania.**

Aby poruszać się po przeglądarce internetowej, korzystaj z przycisków kierunkowych na pilocie lub z podłączonej myszki. Aby pokazać pasek opcji przeglądarki, przesuń kursor na górę strony. Dostępne są opcje **historii**, **kart** i **zakładek** oraz pasek przeglądarki, zawierający przyciski poprzednia/ następna, odświeżanie, pasek adresu/szukania, przyciski **szybkiego wybierania** i **odwiedzone**.

Aby dodać żądaną stronę do listy **szybkiego wybierania** w celu uzyskania do niej szybkiego dostępu, przesuń kursor na górę strony. Pojawi się pasek przeglądarki. Podświetl przycisk **szybkie wybierania** - **iii** i naciśnij przycisk OK. Następnie wybierz opcję dodawania do szybkiego wybierania, podświetl OK i naciśnij przycisk **OK.** Wypełnij puste pola na **nazwę** i **adres,** podświetl **OK** i naciśnij przycisk **OK**, aby dodać. Podczas gdy jesteś na stronie, którą chcesz dodać do listy **szybkiego wybierania,** zaznacz przycisk **Vewd**, a następnie naciśnij przycisk **OK**.

Następnie podświetl opcję **dodawania do szybkiego wybierania** w podmenu i ponownie naciśnij przycisk **OK**. **Nazwa** i **adres** zostaną automatycznie wpisane zgodnie z danymi odwiedzanej strony. Podświetl **OK** i naciśnij przycisk **OK**, aby dodać.

Z przycisku **Vewd** możesz również korzystać do zarządzania przeglądarką. Podświetl przycisk **Vewd** i naciśnij przycisk **OK**, aby wyświetlić szczegóły strony i ogólne opcje.

Istnieją różne sposoby na wyszukanie lub odwiedzenie stron www przy użyciu przeglądarki.

Wprowadź adres strony www (URL) w pasku szukania/adresu i podświetl przycisk **Wyślij** na wirtualnej klawiaturze oraz naciśnij przycisk **OK**, aby wyświetlić stronę.

Wprowadź słowa kluczowe w pasku szukania/adresu i podświetl przycisk **Wyślij** na wirtualnej klawiaturze oraz naciśnij przycisk **OK**, aby rozpocząć szukanie odnośnych stron.

Podświetl miniaturkę szybkiego wybierania i naciśnij przycisk **OK**, aby wyświetlić odnośną stronę.

Twój telewizor jest kompatybilny z myszką USB. Podłącz myszkę lub bezprzewodowy adapter myszki do wejścia USB na TV w celu łatwiejszej i szybszej nawigacji.

Niektóre strony internetowe zawierają elementy flash. Nie są one obsługiwane przez przeglądarkę.

Twój TV nie obsługuje żadnych procesów pobierania danych z Internetu poprzez przeglądarkę.

Niektóre strony internetowe mogą nie być obsługiwane. W zależności strony; mogą wystąpić problemy z treściami. W niektórych przypadkach zawartość wideo może być niemożliwa do odtworzenia.

#### **System HBBTV**

HbbTV (Hybrydowa transmisja szerokopasmowej TV) jest nowym standardem, który płynnie łączy emitowane programy z usługami dostarczanymi poprzez łącza szerokopasmowe, oraz umożliwia dostęp do usług wyłącznie internetowych konsumentom korzystających z TV i dekoderów podłączonych do Internetu. Usługi dostarczane przez HbbTV obejmują tradycyjnie emitowane kanały TV, wideo na życzenie, elektroniczny przewodnik po programach, reklamy interaktywne, personalizacje, głosowanie, gry, sieci społecznościowe oraz inne aplikacje multimedialne.

Aplikacje Hbb TV są dostępne na kanałach, gdzie są sygnalizowane przez nadawcę. Nadawca oznacza jedna aplikacje jako "autostart" i to ona uruchamiana jest automatycznie poprzez platformę. Automatyczna aplikacja ta generalnie jest uruchamiana ikonką małego czerwonego przycisku, informując użytkownika, że na danym kanale dostępna jest aplikacja HbbTV. Naciśnij czerwony przycisk, aby otworzyć stronę aplikacji. Po wyświetleniu się strony aplikacji możesz powrócić do stanu początkowego naciskając ponownie czerwony przycisk. Możesz przełączać pomiędzy trybem czerwonej ikonki, a pełnym trybem interfejsu użytkownika aplikacji, naciskając czerwony przycisk. Należy zauważyć, że zdolność przełączania czerwonego przycisku jest zapewniana przez aplikację, a niektóre aplikacje mogą zachowywać się inaczej (inne kolorowe przyciski, takie jak zielony, żółty, niebieski, mogą być zdefiniowane dla niektórych innych funkcji, np. skrótów).

Jeśli przełączysz na inny kanał podczas aktywnej aplikacji HbbTV (albo w trybie czerwonej ikonki, albo w pełnym trybie interfejsu użytkownika), mogą wystąpić następujące sytuacje.

- Aplikacja może działać nadal
- Aplikacja może się zamknąć.
- Aplikacja może się zamknąć i może zostać uruchomiona kolejna aplikacja z czerwonym przyciskiem.

HbbTV zezwala na pobieranie aplikacji albo z łącza szerokopasmowego, albo z transmisji TV. Nadawca może umożliwić oba sposoby lub jeden z nich. Jeśli platforma nie posiada działającego łącza szerokopasmowego, może ona nadal uruchomić aplikację transmitowaną tradycyjnie.

Automatycznie uruchamiające się aplikacje z czerwonym przyciskiem generalnie zapewniają linki do innych aplikacji. Użytkownik może przełączyć na inną aplikację korzystając z podanych linków. Aplikacje powinny zapewnić sposoby na ich wyłączenie, zwykle używa się do tego przycisku Wyjdź.

Aplikacje HbbTV używają przycisków na pilocie do interakcji z użytkownikiem. Kiedy uruchamiana jest aplikacja HbbTV, przejmuje ona kontrolę nad niektórymi przyciskami, Na przykład: numeryczny wybór kanałów może nie działać w aplikacji teletekstu, gdzie przyciski będą odnosić się do numerów stron.

HbbTV wymaga od platform zdolności strumieniowania AV. Istnieją liczne aplikacje dostarczające VOD (wideo na życzenie). Użytkownik może używać przycisków na pilocie, aby odtwarzać zawartość AV, pauzować, zatrzymywać, przewijać do przodu i do tyłu.

Ustawienia audiodeskrypcji należy zmienić przed rozpoczęciem odtwarzania HbbTV. Podczas odtwarzania nie będzie można uzyskać dostępu do powiązanych ustawień. Przejdź do menu **Ustawienia>System>Dostępność>Audiodeskrypcja** i dostosuj zgodnie z potrzebami.

**Uwaga:** *Możesz włączyć lub wyłączyć tę funkcję korzystając z menu* **Więcej** *w menu* **Ustawienia>System***. W zależności od modelu telewizora i wybranej opcji kraju podczas pierwszej instalacji, ta funkcja może być dostępna w menu Ustawienia>System>Prywatność>Ustawienia prywatności zamiast menu Ustawienia>System>Więcej.*

#### **Smart Center**

Smart Center jest mobilną aplikacją działającą na platformach iOS i Android. Przy pomocy swojego urządzenia przenośnego możesz z łatwością na żywo strumieniować swoje ulubione programy ze swojego telewizora. Możesz także uruchomić swoje aplikacje, korzystać z urządzenia mobilnego jako pilota do telewizora i współdzielić pliki medialne.

**Uwaga:** *Możliwość korzystania ze wszystkich funkcji tej aplikacji zależy od właściwości telewizora użytkownika.*

#### **Pierwsze Kroki**

Aby móc korzystać z funkcji opartych na połączeniu z Internetem, Twój router/modem musi być do niego podłączony.

*WAŻNE: Proszę się upewnić, że TV i urządzenie przenośne są podłączone do tej samej sieci.*

Aby skorzystać z funkcji współdzielenia mediów, opcja **współdzielenia audio i wideo** powinna być włączona (jeśli dostępna). Naciśnij przycisk **Strona główna** na pilocie, wybierz menu **Ustawienia>System>Więcej**, a następnie naciśnij **OK**. Podświetl **współdzielenie audio i wideo** i zmień na **Włączone**. Teraz Twój TV jest gotowy na połączenie z urządzeniem przenośnym. Zainstaluj aplikację **Smart Center** na swoim urządzeniu przenośnym.

Uruchom aplikację Smart Center. Jeśli wszystkie połączenia zostały poprawnie skonfigurowane, zobaczysz nazwę swojego TV na urządzeniu przenośnym. Jeśli nazwa Twojego telewizora nie pojawi się na liście, odczekaj chwilę i stuknij widget odświeżania. Wybierz swój TV z listy.

#### **Ekran urządzenia przenośnego**

Na głównym ekranie odnajdziesz zakładki pozwalające na dostęp do różnych funkcji.

Po uruchomieniu aplikacja pobiera istniejącą listę kanałów z telewizora.

**MOJE KANAŁY:** Pokazane zostaną programy pierwszych czterech kanałów pobranych z listy z telewizora. Możesz zmienić kanały znajdujące się na liście. Naciśnij miniaturkę kanału i przytrzymaj. Wyświetli się lista kanałów, z której możesz wybrać żądany kanał, który chcesz zastąpić.

**TV:** Możesz oglądać programy pod zakładką TV. W tym trybie możesz poruszać się po liście kanałów uzyskanych z telewizora i kliknąć na miniaturki, aby wyświetlić strony ze szczegółami.

**NAGRANIA:** Pod tą zakładką odnajdziesz aktywne (jeśli dostępne) i zaplanowane nagrania. Aby usunąć którykolwiek z elementów po prostu naciśnij na ikonkę usuwania, znajdującą się w każdym rzędzie.

**EPG (**Elektroniczny przewodnik po programach**):**  Pod tą zakładką możesz znaleźć przewodnik po programach wybranych kanałów. Możesz poruszać się po kanałach, naciskając wybrany kanał na siatce EPG. Zauważ, że aktualizacja / odświeżanie informacji EPG może chwilę potrwać, w zależności od sieci i jakości serwisu www.

*Uwaga: Dla informacji EPG opartych o Internet, potrzebne będzie połączenie z Internetem.*

**USTAWIENIA:** Skonfiguruj aplikacje według własnych upodobań. Możesz zmienić:

**Automatyczne uruchamianie FollowMeTV:**  Funkcja FollowMeTV (jeśli dostępna) uruchomi się automatycznie, jeśli to ustawienie jest włączone. Ustawienie domyślne to "wyłączone".

**Automatyczne połączenie z TV:** Jeśli włączone, Twoje urządzenie przenośne automatycznie połączy się z ostatnio podłączonym TV, z pominięciem ekranu wyszukiwania TV.

**Zmień TV:** Pokazuje aktualnie podłączony telewizor. Możesz nacisnąć to ustawienie, aby przejść do ekranu "szukania TV" i zmienić na inny telewizor.

**Edytuj własną listę kanałów:** Przy użyciu tego ustawienia możesz edytować swoją własną listę kanałów.

**Wybierz źródło listy kanałów:** Możesz wybrać źródło listy kanałów, z którego aplikacja ta będzie korzystać. Dostępne opcje to: "Lista TV" i "Własna lista". Dodatkowo możesz włączyć opcję "Pamiętaj mój wybór", aby ustawić wybraną listę kanałów jako stały wybór. Jeśli wybrane źródło będzie dostępne, zostanie ono użyte przez aplikację.

**Nr wersji:** Wyświetla bieżącą wersję aplikacji.

#### **Strona ze szczegółami**

Aby otworzyć stronę ze szczegółowymi informacjami, stuknij program. Na ekranie strony ze szczegółami możesz odnaleźć szczegółowe informacje dotyczące wybranych programów. Na stronie tej można odnaleźć następujące zakładki: "Szczegóły", "Obsada i ekipa" oraz "Wideo".

**SZCZEGÓŁY:** Zakładka przedstawia streszczenie i informacje o wybranym programie.

**OBSADA I EKIPA:** Pokazuje wszystkie osoby biorące udział w tworzeniu programu.

**WIDEO:** Udostępnia wideo z YouTube odnoszące się do wybranego programu.

*Uwaga: Dla działania niektórych funkcji może być wymagane połączenie z Internetem.*

#### **Funkcja FollowMe TV (jeśli dostępna)**

Stuknij na widget **FOLLOW ME TV**, znajdujący się w górnej prawej części ekranu Twojego urządzenia przenośnego, aby zmienić wygląd funkcji **FollowMe TV**.

Stuknij ikonkę odtwarzania, aby rozpocząć strumieniowanie treści z TV na Twoje urządzenie przenośne. Dostępne, jeśli Twoje urządzenie znajduje się w zasięgu routera.

## **Tryb Mirror**

Ten tryb funkcji TV FollowMe jest domyślnie włączony i pozwala na strumieniowe treści z innych wybranych źródeł telewizyjnych i przeglądarki mediów.

#### *Uwagi:*

*Zauważ, że obsługiwane są wyłącznie kanały cyfrowe i (DVB-T/C/S) SD i HD.*

*Funkcja obsługi wielu języków audio i napisów jest wyłączona.*

*Wydajność strumieniowania może się zmieniać w zależności od jakości Twojego połączenia.*

#### **Strona współdzielenia mediów**

Aby uzyskać dostęp do widgeta **Współdzielenia mediów**, stuknij na strzałkę skierowaną **do góry**, znajdującą się w prawej, górnej części ekranu.

Po naciśnięciu widgeta Współdzielenia mediów, wyświetli się ekran, na którym możesz wybrać typ mediów, które chcesz współdzielić ze swoim TV.

*Uwaga: Nie wszystkie formaty plików są obsługiwane. Funkcja ta nie będzie działać, jeśli funkcja współdzielenia audio i wideo nie jest obsługiwana.*

#### **Funkcja Pilot Smart**

Możesz wykorzystać swoje urządzenie przenośne jako pilot do telewizora po jego połączeniu z TV. Aby uzyskać dostęp do wszystkich funkcji inteligentnego pilota, możesz użyć menu w dolnej środkowej części ekranu.

#### **Rozpoznawanie głosu**

Możesz stuknąć widget **Mikrofonu ( )** i zarządzać aplikacją za pomocą poleceń głosowych, takich jak: "Volume Up/Down!", "Programme Up/Down!".

*Uwaga: Funkcja ta jest dostępna wyłącznie dla urządzeń pracujących na platformie Android.*

#### **Strona klawiatury**

Stronę klawiatury można otworzyć na dwa sposoby: naciskając widget **Klawiatury** ( ) na ekranie aplikacji lub automatycznie, poprzez polecenie z telewizora.

#### **Wymagania**

- **1.** Smart TV
- **2.** Połączenie sieciowe
- **3.** Urządzenie przenośne pracujące na platformie Android lub iOS (wersja Android OS 5.1 lub nowsza; IOS 12 lub nowsza)
- **4.** Toshiba Aplikacja Smart Center (Można ją znaleźć w sklepach internetowych z aplikacjami opartymi na platformach Android lub iOS. Możesz również zeskanować kod QR swoim telefonem, aby pobrać aplikacie.)

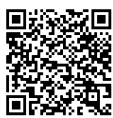

- **5.** Modem zewnętrzny
- **6.** Urządzenie pamięci masowej USB w formacie FAT32 (wymagany dla funkcja Nagrywania USB, jeśli dostępna)

#### *Uwagi:*

*Dla urządzeń Android obsługiwane są następujące rozmiary ekranu: normalny (mdpi), duży (hdpi) i ekstra duży (xhdpi). Urządzenia z ekranami 3-calowymi lub mniejszymi nie są obsługiwane.*

*Obsługiwane są wszystkie rozmiary ekranu urządzeń iOS. Interfejs użytkownika aplikacji Smart Center może się zmienić w zależności od wersji zainstalowanej na Twoim urządzeniu. Obsługiwane języki to: angielski, niemiecki, hiszpański, francuski, włoski i turecki.*

#### **Alexa Ready (\*\*)**

Alexa jest opartą na chmurze usługą głosową Amazon, dostępną na wielu pomocniczych urządzeniach sterowanych głosem. Za pomocą wbudowanej Alexa i funkcjami Works With Alexa, możesz używać telewizora jako urządzenia Alexa i sterować funkcjami telewizora za pomocą Alexy.

## **Wbudowana Alexa**(\*\*)

Możesz używać telewizora jako urządzenia Alexa. Aby to zrobić, wymagane będzie Microphone Box**(\*)**. Po podłączeniu Microphone Box do telewizora należy wykonać proces konfiguracji. Konfigurację można przeprowadzić w sposób opisany poniżej.

*(\*) Microphone Box można kupić osobno, jeśli nie jest dostarczone z TV. Aby uzyskać więcej informacji, skontaktuj się z lokalnym sprzedawcą lub punktem sprzedaży, w którym zakupiono telewizor.*

- Podłącz Microphone Box do TV
- Użyj opcji **Wbudowana Alexa** w menu **Ustawienia>System>Asystent głosowy**
- Wykonaj pierwszą instalację na telewizorze. Kreator konfiguracji zostanie wyświetlony po zakończeniu procesu instalacji

Kreator przeprowadzi Cię poprzez proces konfiguracji. Zapoznaj się z instrukcją obsługi Microphone Box, aby uzyskać więcej informacji.

## **Ekran główny Alexa(\*\*)**

Po zakończeniu konfiguracji funkcja ekranu głównego Alexa zostanie zintegrowana. Jest to funkcja ekranu dostosowanego do otoczenia, która pojawia się, gdy nie zostanie wykryta żadna aktywność użytkownika. Na ekranie głównym Alexa można wyświetlić obraz tła, informacje o godzinie i dacie oraz sugestie poleceń głosowych.

Aby skonfigurować ustawienia tej funkcji użyj opcji **Ekran główny Alexa** w menu **Ustawienia>System>Asystent głosowy>Wbudowane menu Alexa**. Aby włączyć lub ustawić **Wyłącz** wybierz jeden z okresów bezczynności.

Ekran główny Alexa jest wyświetlany tylko wtedy, gdy działa przeglądarka internetowa lub jakakolwiek inna aplikacja wideo na żądanie z wyjątkiem Netflix. Pojawia się on, gdy nie zostanie wykryta żadna aktywność użytkownika, chyba że trwa odtwarzanie multimediów. Na przykład oglądanie filmu nie jest uważane za brak aktywności użytkownika.

Aby zamknąć ekran naciśnij przyciski na pilocie. W drodze wyjątku możesz użyć przycisków **Głośność** +/- do kontrolowania poziomu głośności, nawet gdy działa Ekran główny Alexa.

#### **Works With Alexa**

Możesz sterować funkcjami telewizora za pomocą Alexy. W tym celu należy wykonać proces konfiguracji. Konfiguracje można przeprowadzić w sposób opisany poniżej.

- Użyj opcji **Works With Alexa** w menu **Ustawienia>System>Asystent głosowy**
- Wykonaj pierwszą instalację na telewizorze. Kreator konfiguracji zostanie wyświetlony po zakończeniu procesu instalacji

#### **Proces konfiguracji**

Kreator przeprowadzi Cię poprzez proces konfiguracji.

• Jeśli przeprowadzasz pierwszą instalację na telewizorze, kreator konfiguracji Alexa wyświetli się po zakończeniu procesu instalacji. Na pierwszym ekranie zaznacz opcję **Dowiedz się więcej** i naciśnij **OK**. Następny ekran dostarczy Ci informacji o funkcji. Podświetl **Start** i naciśnij **OK**, aby kontynuować.

Jeśli pominiesz kreatora instalacji po pierwszej instalacji, możesz użyć opcji **Works With Alexa** w menu **Ustawienia>System>Asystent głosowy**, aby recznie przeprowadzić konfiguracje później. Pierwszy ekran dostarczy Ci informacji o funkcji. Podświetl **Start** i naciśnij **OK**, aby kontynuować.

- Zostanie utworzony i wyświetlony na ekranie kod uwierzytelniający. Użyj komputera lub innego urządzenia z dostępem do Internetu, aby przejść do adresu internetowego (URL) wyświetlonego na ekranie. Nastąpi przekierowanie do strony, na której możesz najpierw zalogować się na konto Amazon, jeśli jeszcze tego nie zrobiono. Dalej nastąpi przekierowanie na stronę, na której możesz wpisać kod uwierzytelniający widoczny na ekranie telewizora i połączyć telewizor z kontem Amazon.
- Jeśli czynność łączenia udała się, kreator poprosi o określenie nazwy swojego telewizora, tzw. "Przyjazna nazwa" (FN). "Przyjazna nazwa" to nazwa przypominająca Ci Twój telewizor, np.: "Telewizor w pokoju dziennym", "Telewizor w kuchni", "Telewizor w jadalni", itp. Wybierz łatwą do wymówienia nazwę. Wymów to imię, aby powiedzieć Alexa, który telewizor kontrolować. Po zakończeniu podświetl **OK** i naciśnij **OK**.

• Przykłady użycia tej funkcji zostaną wyświetlone na następnym ekranie. Naciśnij OK, aby zakończyć konfigurację.

Jeśli konfiguracja została przeprowadzona po pierwszej instalacji, po naciśnięciu **OK** wrócisz do pierwszego ekranu kreatora konfiguracji. W takim przypadku naciśnij **Wyjdź** lub podświetl **Skonfiguruj później** i naciśnij **OK**, aby wyjść z konfiguracji.

Po zakończeniu konfiguracji będziesz w stanie kontrolować funkcje swojego telewizora za pomocą Alexy.

*Uwaga: Upewnij się, że urządzenia są podłączone do Internetu.*

#### **Przykładowe polecenia**

Oto kilka poleceń głosowych, których możesz użyć:

| Polecenie                                            | <b>Funkcja</b>                                                                         |
|------------------------------------------------------|----------------------------------------------------------------------------------------|
| Alexa, turn on 'FN'                                  | Włączanie TV                                                                           |
| Alexa, turn off 'FN'                                 | Włączanie TV                                                                           |
| Alexa, play 'FN'                                     | Rozpoczyna odtwarzanie.                                                                |
| Alexa, pause 'FN'                                    | Wstrzymuje odtwarzanie.                                                                |
| Alexa, resume 'FN'                                   | Wstrzymuje odtwarzanie.                                                                |
| Alexa, stop 'FN'                                     | Zatrzymuje odtwarzanie.                                                                |
| Alexa, fast forward on 'FN'                          | Przewija media do przodu                                                               |
| Alexa, rewind on 'FN'                                | Przewija media do tyłu                                                                 |
| Alexa, set the volume of<br>'FN' to 50               | Ustawia głośność na<br>określonym poziomie                                             |
| Alexa, turn the volume up<br>on 'FN'                 | Zwiększa głośność o 10                                                                 |
| Alexa, turn the volume<br>down on 'FN'               | Zmniejsza głośność o 10                                                                |
| Alexa, mute 'FN'                                     | Wycisza dźwięk                                                                         |
| Alexa, unmute 'FN'                                   | Włącza dźwięk                                                                          |
| Alexa, change the input to<br>"input name" on 'FN'   | Telewizor przełącza się<br>na źródło wejściowe o<br>określonej nazwie (np.:<br>HDMI 1) |
| Alexa, change channel to<br>"channel number" on 'FN' | Telewizor przełącza się na<br>kanał o określonym nume-<br>rze (np.: kanał 200)         |
| Alexa, change channel to<br>"channel name" on 'FN'   | Telewizor przełącza się na<br>kanał o określonei nazwie                                |
| Alexa, channel up on 'FN'                            | Telewizor przełącza się<br>następny kanał, jeśli jest<br>dostepny                      |
| Alexa, channel down<br>on 'FN'                       | Telewizor przełącza się<br>poprzedni kanał, jeśli jest<br>dostepny                     |
| Alexa, next channel on<br>'FN'                       | Telewizor przełącza się na<br>następny kanał na liście<br>kanałów                      |

*FN* to skrót od "Przyjaznej nazwy".

## **Amazon DART**(\*\*)

Po zakończeniu konfiguracji funkcja DART (Dash Replenishment Through Alexa) zostanie zintegrowana. Ta funkcja umożliwia automatyczne zamawianie nowych baterii, gdy ich poziom w pilocie jest niski. Aplikacji Alexa można użyć, aby skonfigurować ustawienia DART, np. rodzaj baterii, którą chcesz zamówić.

## **Asystent Google (\*\*)**

Telewizor współpracuje z Hey Google w zakresie sterowania głosowego podłączonych urządzeń

## **Współpracuje z Hey Google**

Za pomoca tej funkcji Alexa możesz sterować funkcjami telewizora za pomocą urządzeń Asystenta Google. W tym celu należy wykonać proces konfiguracji.

#### **Przed instalacją**

Wykonaj następujące czynności przed rozpoczęciem konfiguracji w telewizorze.

- Zainstaluj aplikację Google Home na swoim telefonie komórkowym i zaloguj się do swojego konta
- Dodaj urządzenie pomocnicze do swojego konta
- Wybierz **Vsmart TV** z listy akcji w aplikacji
- Wyświetlony zostanie ekran, na którym należy wprowadzić kod uwierzytelniający, który zostanie utworzony podczas procesu konfiguracji w telewizorze w celu połączenia telewizora z kontem. Kontynuuj konfigurację telewizora, aby uzyskać kod uwierzytelniający

#### **Proces konfiguracji**

Konfigurację można przeprowadzić za pomocą opcji **Asystent Google** w menu **Ustawienia>System >Asystent głosowy**. Kreator przeprowadzi Cię poprzez proces konfiguracji.

- Na pierwszym ekranie podświetl **Start** i naciśnij **OK**, aby kontynuować.
- Zostaniesz poproszony/poproszona o określenie nazwy swojego telewizora - "Przyjazna nazwa" (FN). "Przyjazna nazwa" to nazwa przypominająca Ci Twój telewizor, np.: "Telewizor w pokoju dziennym", "Telewizor w kuchni", "Telewizor w jadalni", itp. Wybierz łatwą do wymówienia nazwę. Po zakończeniu podświetl **OK** i naciśnij **OK**.
- Zostanie utworzony i wyświetlony na ekranie kod uwierzytelniający. Wpisz kod widoczny na ekranie telewizora w aplikacji Google Home

Po zakończeniu konfiguracji będziesz w stanie kontrolować funkcje swojego telewizora za pomocą Asystenta Google.

**Uwaga:** *Upewnij się, że urządzenia są podłączone do Internetu. Możesz połączyć tylko jeden telewizor ze swoim kontem.*

## **Przykładowe polecenia**

Po prostu powiedz "Hey Google", aby sterować telewizorem za pomocą głosu.

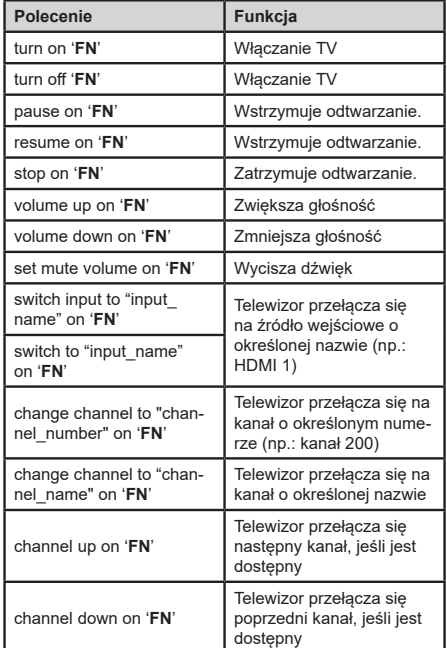

**FN** to skrót od "Przyjaznej nazwy".

Google jest znakiem towarowym firmy Google LLC.

## **Asystent Google (\*\*)**

Telewizor współpracuje z Ok Google w zakresie sterowania głosowego podłączonych urządzeń

## **Współpracuje z Ok Google**

Za pomocą tej funkcji Alexa możesz sterować funkcjami telewizora za pomocą urządzeń Asystenta Google. W tym celu należy wykonać proces konfiguracji.

## **Przed instalacją**

Wykonaj następujące czynności przed rozpoczęciem konfiguracji w telewizorze.

- Zainstaluj aplikację Google Home na swoim telefonie komórkowym i zaloguj się do swojego konta
- Dodaj urządzenie pomocnicze do swojego konta
- Wybierz **Vsmart TV** z listy akcji w aplikacji
- Wyświetlony zostanie ekran, na którym należy wprowadzić kod uwierzytelniający, który zostanie utworzony podczas procesu konfiguracji w telewizorze w celu połączenia telewizora z kontem. Kontynuuj konfigurację telewizora, aby uzyskać kod uwierzytelniający

## **Proces konfiguracji**

Konfigurację można przeprowadzić za pomocą opcji **Asystent Google** w menu **Ustawienia>System >Asystent głosowy**. Kreator przeprowadzi Cię poprzez proces konfiguracji.

- Na pierwszym ekranie podświetl **Start** i naciśnij **OK**, aby kontynuować.
- Zostaniesz poproszony/poproszona o określenie nazwy swojego telewizora - "Przyjazna nazwa" (**FN**). "Przyjazna nazwa" to nazwa przypominająca Ci Twój telewizor, np.: "Telewizor w pokoju dziennym", "Telewizor w kuchni", "Telewizor w jadalni", itp. Wybierz łatwą do wymówienia nazwę. Po zakończeniu podświetl **OK** i naciśnij **OK**.
- Zostanie utworzony i wyświetlony na ekranie kod uwierzytelniający. Wpisz kod widoczny na ekranie telewizora w aplikacji Google Home

Po zakończeniu konfiguracji będziesz w stanie kontrolować funkcje swojego telewizora za pomocą Asystenta Google.

**Uwaga:** *Upewnij się, że urządzenia są podłączone do Internetu. Możesz połączyć tylko jeden telewizor ze swoim kontem.*

#### **Przykładowe polecenia**

Po prostu powiedz "Ok Google", aby sterować telewizorem za pomocą głosu.

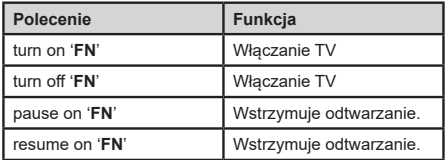

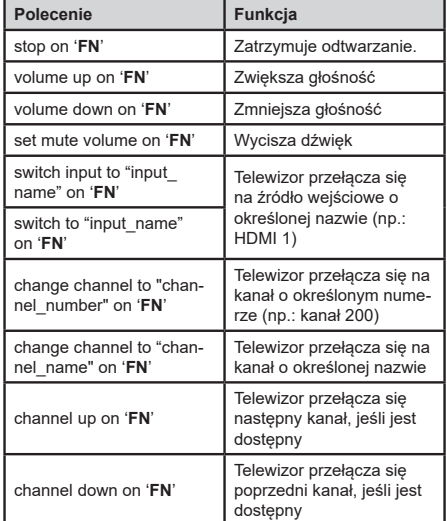

**FN** to skrót od "Przyjaznej nazwy".

Google jest znakiem towarowym firmy Google LLC.

#### **Informacje o funkcjonalności DVB**

Ten odbiornik DVB można używać tylko w kraju, dla którego został zaprojektowany.

Chociaż ten odbiornik DVB spełnia najnowsze normy obowiązujące w czasie jego produkcji, nie możemy gwarantować, że będzie on kompatybilny z przyszłymi transmisjami DVB w związku ze zmianami w sygnałach audycji i technologii, które mogą zostać wprowadzone.

Niektóre funkcje telewizji cyfrowej mogą być niedostępne we wszystkich krajach.

Ciągle dążymy to tego, aby udoskonalać nasze produkty, w związku z czym specyfikacje mogą zmienić się bez uprzedzenia.

Informacje o zakupie akcesoriów można uzyskać w sklepie, w którym nabyli Państwo swój sprzęt.